# **DVR rekordér 6908A ELN**

Uživatelský manuál

#### **Důležité upozornění**

 Tento výrobek odpovídá základním požadavkům nařízení vlády ČR a odpovídajícím evropským předpisům pro posuzování shody elektrotechnických zařízení: směrnice pro elektromagnetickou kompatibilitu (EMC) - nařízení vlády NV č. 117/2016 Sb. (evropská směrnice 2014/30/EU ) a směrnici o omezení používání některých nebezpečných látek v elektrických a elektronických zařízeních (RoHS) - nařízení vlády NV č. 481/2012 Sb. (evropská směrnice 2011/65/EU a její novelou 2015/863) - v platném znění.

Výrobek je označen značkou shody s evropskými předpisy CE. Je na něj vystaveno EU prohlášení o shodě.

#### **RoHS** - (Restriction of the use of Hazardeous Substances)

Produkt byl navržen a vyroben v souladu s direktivou RoHS 2011/65/EU a její novelou 2015/863 týkající se omezení použití některých nebezpečných látek v elektrických a elektronických zařízeních.Cílem direktivy RoHS je zakázat používání nebezpečných látek při výrobě elektrického a elektronického zařízení a tím přispět k ochraně lidského zdraví a životního prostředí. Direktiva RoHS zakazuje použití těchto látek: Kadmium, Rtuť, Olovo, Šestimocný chróm, Polybromované bifenyly (PBB), Polybromované difenylethery (PBDE)

 $\triangle$ Vykřičník v trojúhelníku upozorňuje uživatele na operace vyžadující zvýšenou opatrnost a dodržování pokynů uvedených v návodu.

 $\bigwedge$ Symbol blesku v trojúhelníku označuje součásti, zakrývající neizolované části - pod napětím, jejichž odstranění může vést k úrazu elektrickým proudem.

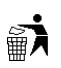

Panáček s košem znamená, že použitý obal máme hodit do příslušné nádoby na tříděný odpad.

# $\boxtimes$

 Tento symbol na výrobku nebo na jeho balení označuje, že je zakázáno výrobek likvidovat společně s komunálním odpadem. Použitý elektrický nebo elektronický výrobek jste povinni odevzdat na vyhrazeném sběrném místě k další recyklaci. Oddělený sběr a recyklace použitých elektrických a elektronických výrobků pomáhá zachovávat přírodní zdroje a zajišťuje, že bude recyklace provedena takovým způsobem, který nepoškozuje lidské zdraví a životní prostředí. Další informace o nejbližším sběrném místě, na kterém můžete odevzdat použitý elektrický nebo elektronický výrobek, vám poskytne orgán místní samosprávy, nejbližší sběrná služba nebo prodejce, u kterého jste výrobek zakoupili.

# **Poznámky a upozornění:**

- Před instalací a prvním použitím zařízení si pozorně prostudujte tento manuál.
- $\triangleright$  V tomto manuálu se mohou vyskytnout typografické chyby nebo nepřesnosti. Obsah manuálu se může změnit bez předchozího upozornění.
- Používejte pouze napájecí zdroj určený k tomuto zařízení. Pokud zařízení nebude delší dobu používáno, odpojte napájecí kabel.
- $\triangleright$  Neinstalujte zařízení poblíž zdrojů tepla (radiátorů, sporáků...), mohlo by dojít k jeho přehřátí.
- Neinstalujte zařízení poblíž vody. K čištění používejte pouze suchý hadřík.
- Nezakrývejte ventilační otvory zařízení. Zajistěte dostatečnou cirkulaci vzduchu.
- Před vypnutím zařízení ukončete záznam.
- Zařízení je určeno k vnitřnímu použití. Chraňte ho proto před deštěm a vlhkostí. Pokud se do zařízení dostane tekutina, okamžitě ho odpojte od napájení a nechte kvalifikovaného technika provést jeho kontrolu.
- Nepokoušejte se zařízení sami opravit. Opravu přenechte kvalifikovanému servisnímu technikovi.
- Na veškerý obsah tohoto manuálu se vztahují autorská práva.
- Tento manuál je použit pro několik modelů, je tedy možné, že popisuje funkce, které Váš model nepodporuje. Tento manuál je pouze orientační.

# **1 Úvod**

# **1.1 Shrnutí**

Tato série NVR využívá nejmodernější technologii SOC, podporuje chytrou správu IP kamer a chytré vyhledávání záznamů. Díky tomu toto NVR zaručuje vysokou kvalitu záznamu a stabilitu. Toto NVR je určeno pro centralizované monitorovací systémy s vysokými nároky na kvalitu.

# **1.2 Funkce**

## **Základní funkce**

- Podpora síťových zařízení, včetně IP kamer třetích stran
- Podpora H.265 kódování, lze použít kombinaci H.264 a H.265 kamer
- Podpora standardu ONVIF
- Duální streaming každé kamery
- Snadné a rychlé přidání IP kamer
- Hromadné nastavení IP kamer
- Podpora až 8 úrovní uživatelských oprávnění, včetně výchozích úrovní: Administrator (správce), Advanced (pokročilý uživatel), Ordinary (běžný uživatel)
- Může být vytvořeno až 16 uživatelů, jeden uživatel se může připojit z více zařízení
- Najednou se může k NVR připojit až 10 webových klientů

### **Živé video**

- Podpora rozlišení 4Kx2K, 1920x1080, 1280x1024 HDMI; 1920x1080, 1280x1024 VGA
- Automatická synchronizace velikosti a proporcí obrazu
- Monitorování zvuku může být zapnuto nebo vypnuto
- V režimu živého videa lze pořídit momentku
- Lze nastavit postupné zobrazování kamer v sekvenci
- Lze manuálně nastavit umístění oken kamer, toto nastavení lze uložit pro rychlé vyvolání
- Nástrojová lišta umožňuje snadnou a rychlou manipulaci
- Zobrazení skupiny kamer, postupné zobrazování kamer v sekvenci, lze měnit parametry těchto funkcí
- Detekce pohybu a privátní maska
- Podpora nejpoužívanějších PTZ protokolů, prepozice, křižování
- PTZ kameru lze ovládat myší
- Kolečkem myši lze přiblížit obraz
- Až 16x digitální zoom
- Nastavení kamery a objektivu (dostupné pouze u některých modelů kamer)
- Snadné a rychlé přidávání kamer
- Pokud v NVR změníte nastavení sekvence, tato změna se projeví i ve webovém klientu; pokud provedete změnu v klientu, tato změna se nijak neprojeví v nastavení NVR

#### **Správa disků**

- Až 2 HDD (nejsou součástí dodávky)
- Podpora disků do maximální kapacity 8TB
- Nastavení a správa disků, kamery a disky lze sdružovat do skupin
- $\triangleright$  Informace o stavu disku
- Hromadné formátování disků

#### **Nastavení záznamu**

- Podpora duálního streamingu (současně hlavní stream a sub-stream), hromadné nebo jednotlivé nastavení streamů
- Automatický nebo manuální záznam
- Záznam na základě časového plánu, záznam na základě detekce pohybu, záznam na základě externího alarmu
- Časové nahrávání a nahrávání událostí za použití různých streamů
- Nastavení časového plánu a recyklace záznamů
- Záznam před alarmovou událostí a po ní

#### **Přehrávání záznamů**

- Přizpůsobení časové osy, kolečkem myši lze nastavit datum a čas přehrávání, zoom časové osy
- Vyhledávání podle času, podle událostí, podle obrázků, podle značek
- Zobrazení náhledu obrazu při vyhledávání podle času
- Při vyhledávání lze nastavit zobrazení měsíce, dne, hodiny a minuty
- Vyhledávání podle uživatelem definovaných značek
- Okamžité přehrávání v režimu živého videa
- Zrychlení/zpomalení záznamu až 32x, skoky vpřed/vzad o 30 sekund)

#### **Zálohování záznamů**

- Záznam lze zálohovat prostřednictvím rozhraní USB
- Vyhledávání podle času, podle událostí, podle obrázků
- $\triangleright$  Střih záznamů
- Najednou lze provádět až 10 zálohovacích operací

#### **Správa alarmů**

- Nastavení časového plánu alarmu
- Lze zapnout nebo vypnout detekci pohybu, senzorový alarm, chytrý alarm, výjimky, včetně kolize IP adres, chyby na vstupu/výstupu disku, plného disku, žádného disku, neoprávněného přístupu, odpojení sítě, odpojení IP kamery, tyto funkce lze nastavit
- Propojení alarmu Odpojení IP kamery s PTZ ovládáním
- Při alarmu může systém přepnout alarmový výstup, zobrazit vyskakovací okno s upozorněním, zobrazit vyskakovací okno s videem, spustit zvukovou signalizaci, zaslat upozornění na email, atd
- $\triangleright$  K emailovému upozornění lze přiložit momentku
- Zobrazení stavu alarmových vstupů a výstupů, detekce pohybu a výjimek
- Alarm může být spuštěn a ukončen manuálně
- $\triangleright$  Lze nastavit automatický restart při výjimce

#### **Síťové funkce**

- Podpora protokolů TCP/IP, PPPoE, DHCP, DNS, DDNS, UPNP, NTP, SMTP
- Seznam povolených a zakázaných adres, filtrace podle IP nebo MAC adres
- Podpora webových prohlížečů Internet Explorer 8, 9, 10, 11, Firefox, Opera, Chrome (pouze verze starší než 45) a Safari pro MAC
- Vzdálené nastavení NVR
- Vzdálené přehrávání a zálohování záznamů
- Vzdálené spuštění a ukončení alarmu
- Vzdálené nastavení kamer s automatickým zaostřením (lze zvětit nebo zmenšit ohniskovou vzdálenost, jednorázové zaostření není v současné době podporováno)
- $\triangleright$  Podpora NVMS
- Podpora NAT a připojení prostřednictvím QR kódu
- Vzdálený dohled přes chytrý telefon nebo tablet s operačním systémem iOS nebo Android
- Vzdálené připojení přes telnet, telnet lze zapnout nebo vypnout
- Pokud je záznam určité kamery zapnut nebo vypnut ve webovém klientovi, tato změna se projeví i v NVR

#### **Další funkce**

- NVR lze ovládat prostřednictvím tlačítek na čelním panelu, myši nebo dálkového ovladače
- Mezi jednotlivými položkami menu lze snadno přepínat pomocí záložek
- Informace o zařízení včetně základních informací, stavu kamer, stavu alarmů, stavu záznamů, stavu sítě, stavu disků a stavu zálohování
- Tovární nastavení, export a import nastavení, vyhledávání a export logů, aktualizace firmwaru přes USB
- Automatická detekce rozlišení monitoru
- Stisknutím pravého tlačítka myši v menu se vrátíte o úroveň výše
- Stisknutím kolečka myši v kterémkoliv rozhraní se přepnete do režimu živého videa
- Při uvedení zařízení do továrního nastavení se nezmění systémový jazyk ani norma video signálu a veškeré logy zůstanou zachovány
- Pokud stisknete pravé tlačítko myši a podržíte ho 5 sekund, VGA bude nastaven jako hlavní video výstup, při nejnižším rozlišení, které NVR podporuje

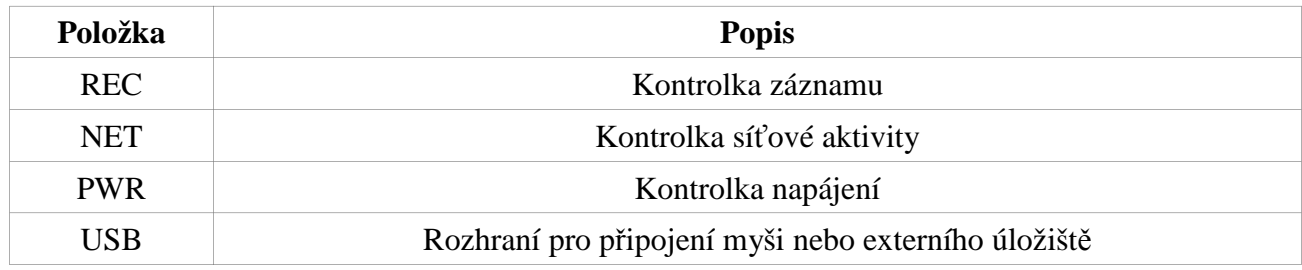

## **1.3 Přední panel**

# **1.4 Zadní panel**

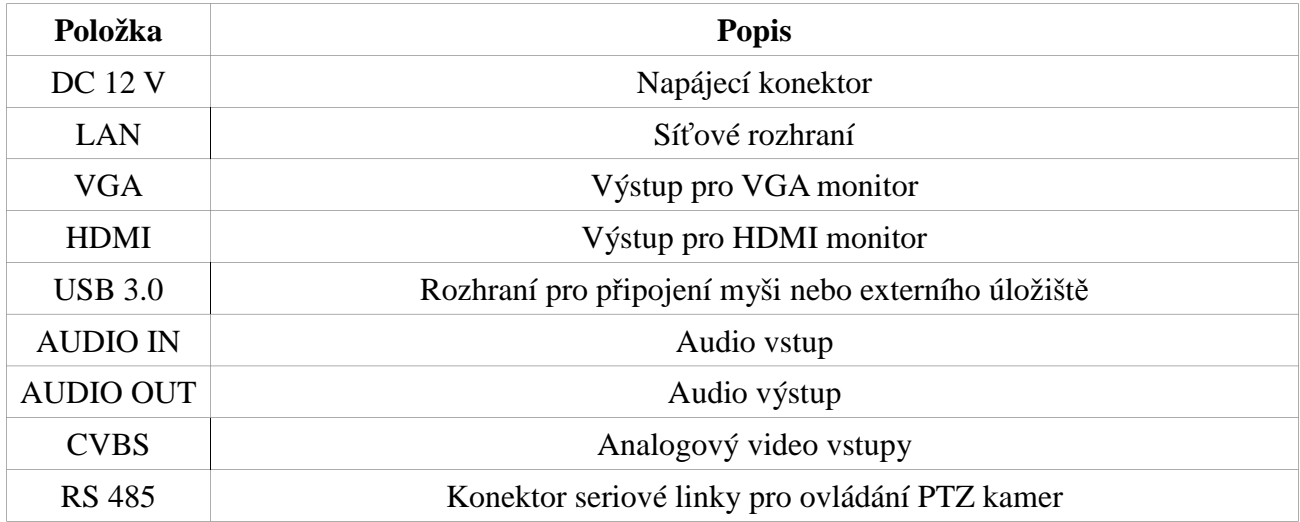

# **1.5 Rozhraní**

### **Video**

NVR podporuje HDMI, VGA a CVBS. Tyto výstupy mohou fungovat nezávisle.

### **Audio**

Audio vstup: pro připojení mikrofonu

Audio výstup: pro připojení reproduktoru, sluchátek, zesilovače, atd

## **Alarm**

Tento model není vybaven alarmováni vstupy ani výstupy.

# **RS485**

Slouží k připojení PTZ kamery nebo ovládací klávesnice. A je TX+, B je TX-.

# **2 Základní operace**

# **2.1 Zapnutí a vypnutí**

Před zapnutím zařízení se ujistěte, že všechny konektory jsou správně zapojené. Korektní zapínání a vypínání je velmi důležité pro prodloužení životnosti zařízení.

# **2.1.1 Zapnutí**

- 1) Připojte NVR k monitoru.
- 2) Zapojte myš a napájecí kabel. Zařízení se zapne a kontrolka napájení začne modře svítit.
- 3) Objeví se průvodce po spuštění (viz kapitola 3.1).

# **2.1.2 Vypnutí**

## **Prostřednictvím dálkového ovladače**

- 1) Stiskněte tlačítko **MENU**, poté zvolte **Vypnout** a **OK**.
- 2) Odpojte napájecí kabel.

## **Prostřednictvím myši**

- 1) Klikněte na **Start Vypnout**, poté klikněte na **OK**.
- 2) Odpojte napájecí kabel.

# **2.2 Dálkový ovladač**

- 1. Ovladač je napájen dvěma AAA články.
- 2. Pro výměnu baterií sejměte zadní kryt dálkového ovladače.
- 3. Vyměňte baterie, dejte přitom pozor na polaritu.
- 4. Vraťte pět zadní kryt.

Pokud ovladač nefunguje, proveďte následující kroky:

- 1) Zkontrolujte polaritu baterií.
- 2) Změřte napětí na bateriích.
- 3) Ujistěte se, že cesta mezi IR vysílačem dálkového ovladače a IR přijímačem NVR není blokována.

Pokud ani po provedení těchto kroků dálkový ovladač nefunguje, kontaktujte dodavatele. Pokud ovládáte více zařízení, zkuste dálkový ovladač namířit přímo na zařízení, které chcete ovládat.

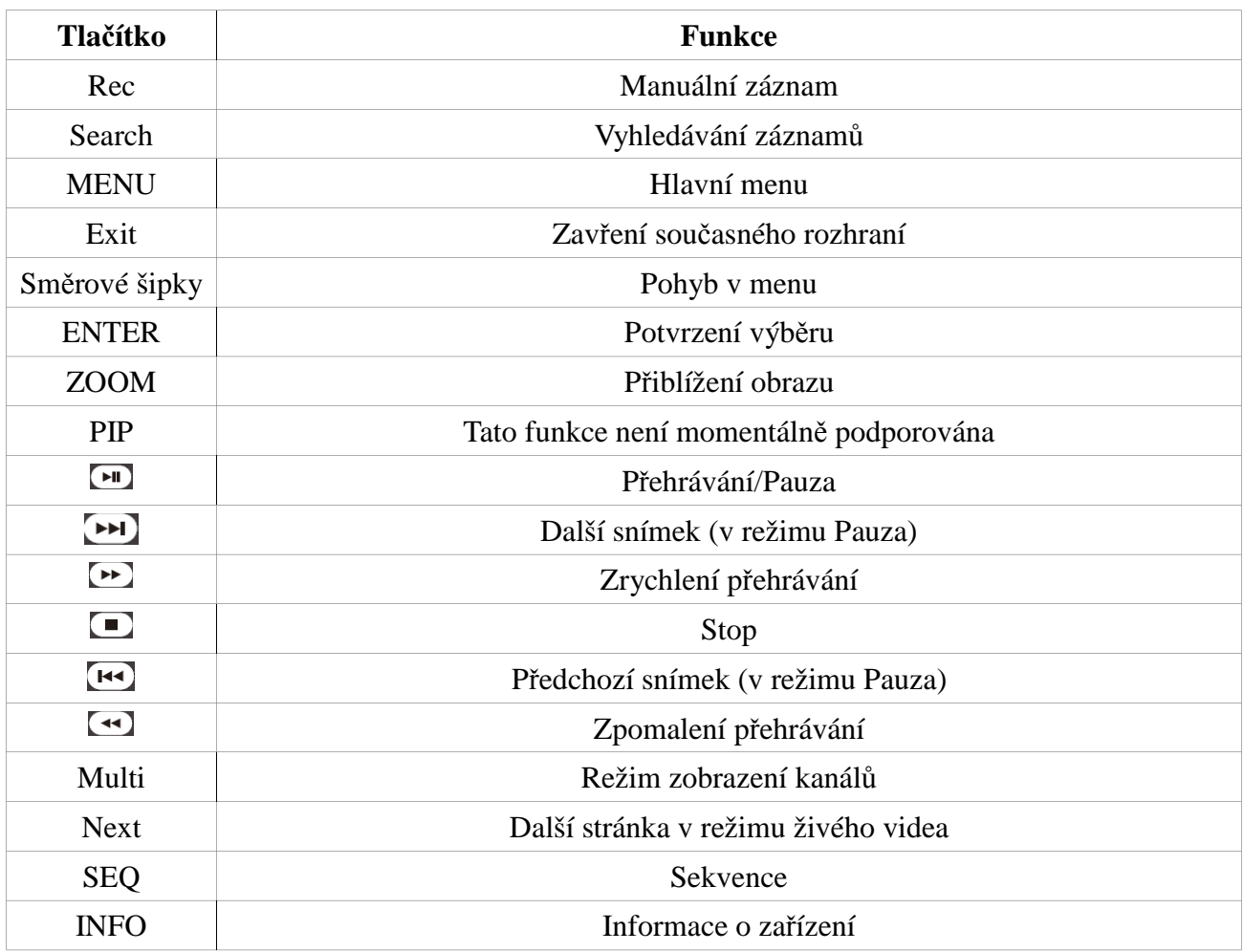

# **2.3 Ovládání myší**

### **Živé video a přehrávání záznamů**

Dvojklikem na okno kanálu se příslušný kanál roztáhne přes celou obrazovku. Opětovným dvojklikem se vrátíte zpět. Při zobrazení kanálu na celou obrazovku můžete zobrazit nástrojovou lištu přesunutím kurzoru ke spodnímu okraji obrazovky. Přesunutím kurzoru k pravému okraji obrazovky zobrazí nástrojový panel.

#### **Softwarová klávesnice**

Klikněte na příslušný znak pro jeho napsání/provedení funkce.

*Poznámka: Myš je implicitně nastavena jako výchozí ovládací nástroj, pokud není uvedeno jinak.*

# **2.4 Softwarová klávesnice**

Softwarová klávesnice se skládá se dvou částí – numerické a alfanumerické. Znak zvolíte kliknutím.

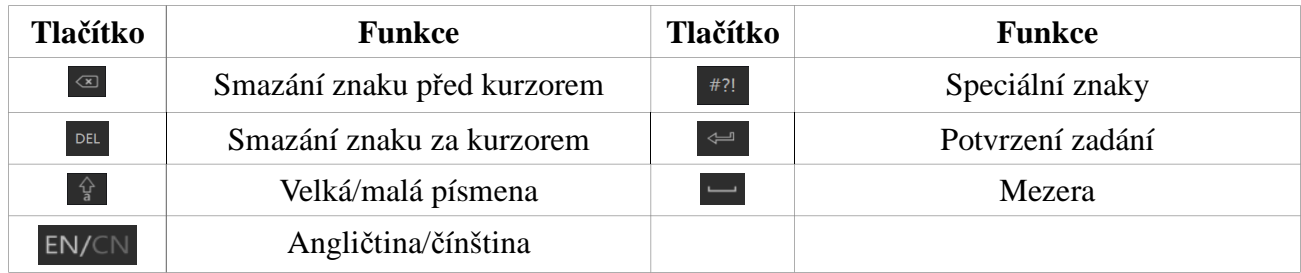

# **2.5 Nejčastěji používaná tlačítka**

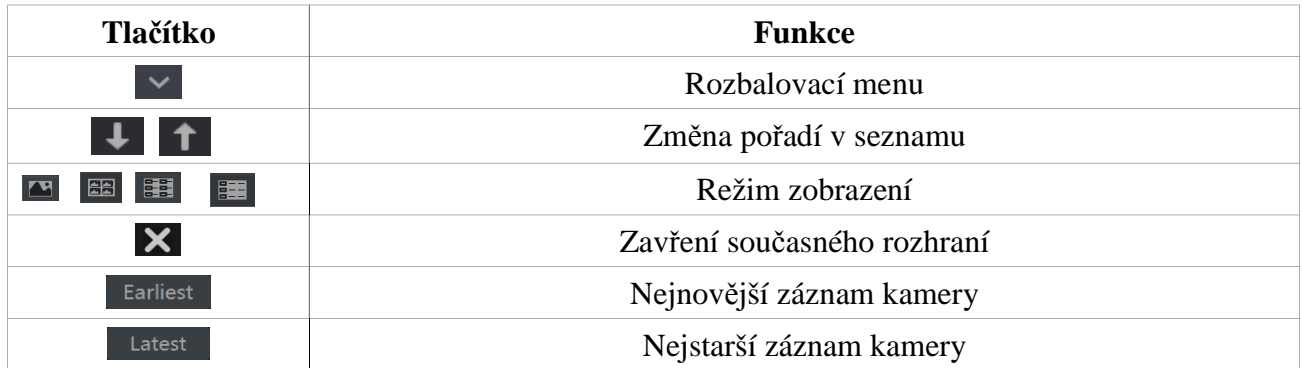

# **3 Průvodce po spuštění a hlavní obrazovka**

# **3.1 Průvodce po spuštění**

Po spuštění se v horní části obrazovky zobrazí stav disků (viz níže).

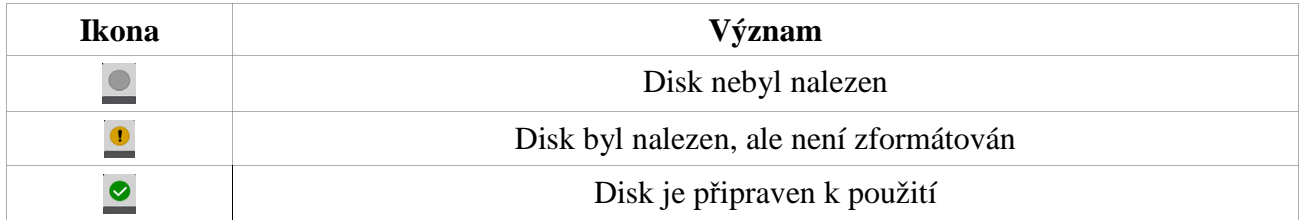

Pokud zaškrtnete volbu **Povolit průvodce příště**, průvodce po spuštění se automaticky otevře při příštím spuštění zařízení. Pokud chcete průvodce přeskočit, klikněte na **Přeskočit**, jinak klikněte na velké tlačítko uprostřed okna.

1) **Přihlašovací údaje:** zde zadejte uživatelské jméno a heslo. Výchozí uživatelské jméno je **admin**, výchozí heslo je **123456**. Pokud zaškrtnete **Zobrazit heslo**, heslo nebude maskováno. Pokud zaškrtnete **Automatické přihlášení**, nebudou při příštím přihlášení vyžadovány přihlašovací údaje. Pokud chcete přidat další úroveň zabezpečení, klikněte na **Pattern Lock** a zadejte přihlašovací vzor. Poté klikněte na **Upravit bezpečnostní otázku** pro nastavení bezpečnostní otázky pro případ ztráty hesla. Nakonec klikněte na **Další**.

- 2) **Nastavení data a času:** nastavte časové pásmo na GMT+1. Zvolte formát data a času a zadejte čas. Ujistěte se, že funkce Letní čas (DST) je zapnutá. Nakonec klikněte na **Další**.
- 3) **Nastavení sítě:** pokud používáte dynamickou IP adresu, zaškrtněte **Získat IP adresu automaticky** a **Získat DNS automaticky**. Pokud používáte statickou IP adresu, ručně zadejte IP adresu, masku podsítě, bránu, adresu hlavního a záložního DNS serveru. Poté zadejte adresu HTTP portu (výchozí adresa je **80**), adresu RTSP portu (výchozí adresa je **554**) a adresu Serverového portu (výchozí adresa je **6036**). Nakonec klikněte na **Další**.
- 4) **Přidání kamer:** Klikněte na **Obnovit** pro aktualizaci seznamu zařízení připojených k lokální síti. Poté klikněte na + pro přidání příslušné kamery. Kliknutím na **Přidat vše** přidáte všechny kamery na seznamu. Kliknutím na symbol popelnice přidanou kameru odstraníte. Kliknutím na **Smazat vše** odstraníte všechny přidané kamery. Klikněte na symbol tužky pro úpravu parametrů IP kamery na seznamu. Zadejte novou IP adresu, masku podsítě, bránu, uživatelské jméno a heslo. Pokud zaškrtnete **Synchronizace s kamerou**, IP adresa kamery se upraví tak, aby byla ve stejné podsíti jako NVR. Poté klikněte na **OK** pro uložení změn. Klikněte na symbol tužky pro změnu parametrů přidané IP kamery. Zadejte jméno kamery, IP adresu, port, uživatelské jméno a heslo. Kliknutím na **Test** můžete otestovat správnost nastavení. Klikněte na **OK**. IP adresu přidané kamery lze změnit pouze v případě, že příslušná kamera je online. Nakonec klikněte na **Další**.
- 5) **Nastavení disků:** zde se zobrazuje počet disků, stav jednotlivých disků a jejich sériová čísla. Může také disky formátovat kliknutím na **Formát**. Nakonec klikněte na **Další**.
- 6) **Nastavení záznamu:** jsou k dispozici dva režimy nahrávání: automatické a manuální. Pokud zvolíte **Auto**, vyberte jeden z režimů. Pokud zvolíte **Manual**, je nutné ručně nastavit režim nahrávání každé kamery. Kliknutím na **Pokročilé** můžete režim nahrávání přesněji specifikovat. Nakonec klikněte na **Další**.
- 7) **QR kód:** Oskenováním tohoto kódu se k NVR můžete snadno a rychle připojit přes chytré zařízení.

# **3.2 Hlavní obrazovka**

**Hlavní nástrojová lišta**

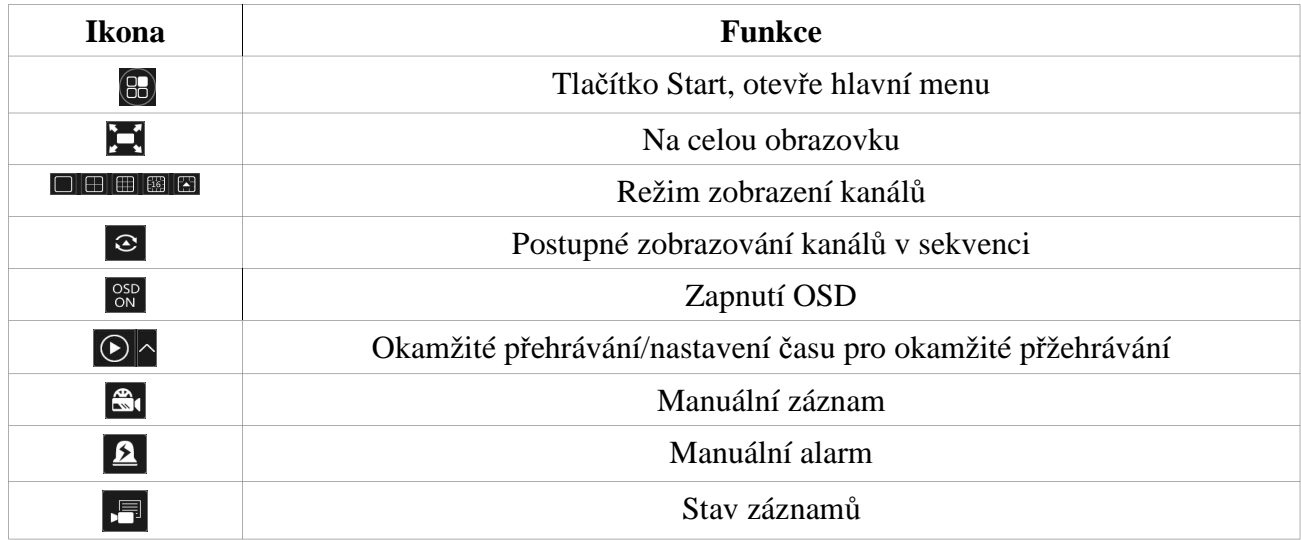

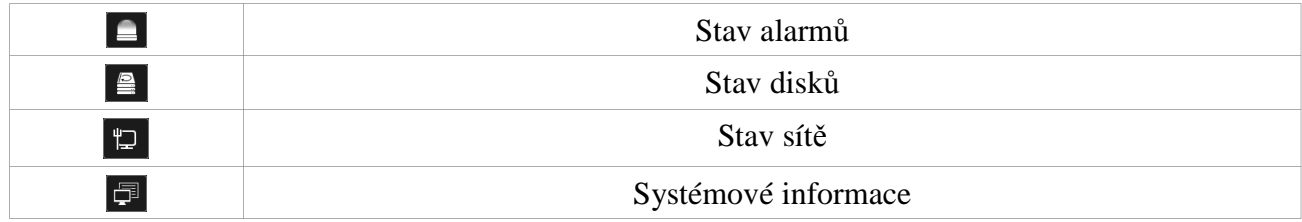

### **Postranní panel**

Tímto tlačítkem vyvoláte rychlé menu. Zde máte na výběr následující možnosti:

- **1) Sekvence:** zde se zobrazují všechny přidané skupiny. Po kliknutí na jméno skupiny se zobrazí všechny kamery ve skupině. Klikněte na okno hlavního rozhraní, dvojklikem na jméno skupiny poté zobrazíte všechny kamery ve zvoleném okně v sekvenci.
- **2) Režimy zobrazení:** zde si můžete nastavit vlastní režim zobrazení kanálů, včetně počtu kanálů na stránku a jejich rozmístění. Režim zobrazení aktivujete dvojklikem na jeho jméno.
- **3) Detekce tváře:** otevře rozhraní funkce Detekce tváře.

#### **Menu (tlačítko Start)**

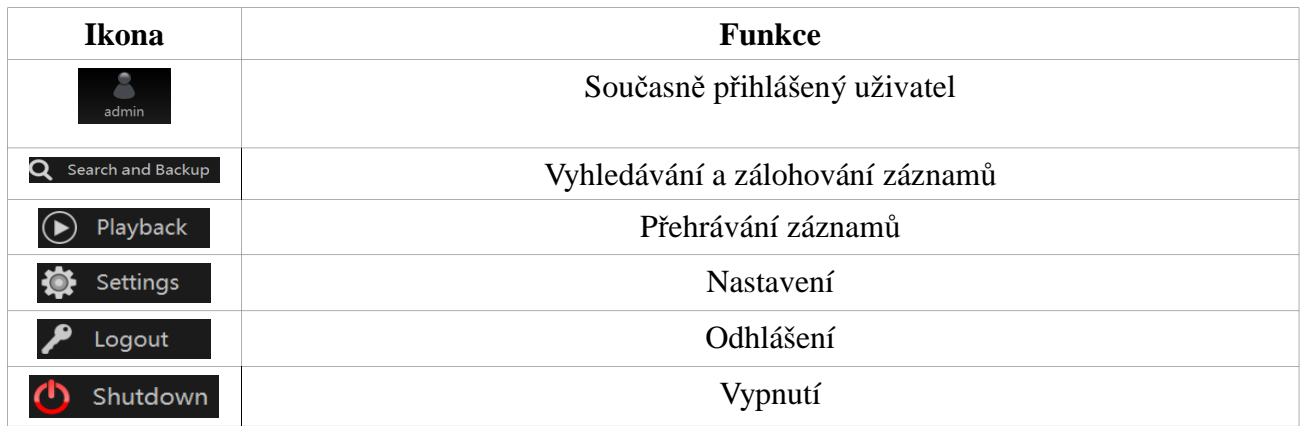

# **3.2 Nastavení**

Klikněte na **Start – Nastavení**. V tomto menu se nachází 7 modulů: Kamera, Záznam, Alarm, Disk, Síť, Účet a oprávnění, Systém.

### **3.2.3 Hlavní funkce**

#### **Kamera**

Tento modul pokrývá funkce jako například **Správa kamery**, **Nastavení obrazu**, **Detekce pohybu**, **PTZ**, atd.

#### **Záznam**

Tento modul pokrývá funkce jako například **Parametry kódování**, **Plánovač záznamu**, atd.

#### **Alarm**

Tento modul pokrývá funkce jako například **Alarm detekce pohybu**, **Senzorový alarm**, **Alarmový výstup**, atd.

#### **Disk**

Tento modul pokrývá funkce jako například **Správa disků**, **Režim úložiště**, **Informace o disku**, atd.

#### **Síť**

Tento modul pokrývá funkce jako například **Protokol TCP/IP**, **DDNS**, **Porty**, **Email**, **Stav sítě**, atd.

#### **Účet a oprávnění**

Tento modul pokrývá funkce jako například **Správa účtů**, **Správa oprávnění**, atd.

#### **Systém**

Tento modul pokrývá funkce jako například **Základní nastavení**, **Informace o zařízení**, **Log**, **Export/Import nastavení**, atd.

# **4 Správa kamer**

# **4.1 Signál kamery**

Klikněte na **Start – Nastavení – Kamera – Spravovat kameru – Signál kamery**. Některé modely podporují přepínání analogového signálu na IP, což znamená zvýšení (nebo snížení) počtu analogových kanálů, snížení (nebo zvýšení) počtu IP kanálů, aniž by se změnil celkový počet kanálů. DVR podporuje TVI kamery, AHD kamery, CVI kamery a CVBS kamery. Pokud k DVR chcete připojit TVI kameru, je nutné nastavit signál na TVI. Pokud bude signál nastaven na AHD, nebude vidět obraz. Výchozí nastavení je **Auto –** automatická detekce.

*Poznámka: Můžete zapnout "Lite" záznam, který sníží rozlišení, a tím pádem zvýší snímkování.*

# **4.2 Úprava kamery**

## **4.2.1 Přidání kamery**

Před přidáváním IP kamer je potřeba nastavit síť (viz kapitola 11.1.1 Nastavení TCP/IP). Klikněte na **Start – Přidat kameru** nebo na +. Objeví se seznam zařízení v lokální síti.

#### **Rychlé přidání**

Zaškrtněte zařízení, která chcete přidat a klikněte na **Přidat**. Klikněte na symbol tužky pro úpravu parametrů přidávaných kamer (IP adresa, uživatelské jméno, heslo, atd).

#### **Manuální přidání**

Zadejte IP adresu nebo doménu (pro zadání domény je nutné kliknout na  $\vee$ ).

Kliknutím na **Test** můžete otestovat správnost zadání. Poté klikněte na **Přidat**. Kliknutím na symbol popelnice můžete přidanou kameru odstranit. Kliknutím na **Výchozí heslo** můžete nastavit výchozí heslo kamery.

# **4.2.2 Úprava kamery**

Klikněte na **Upravit kameru**.

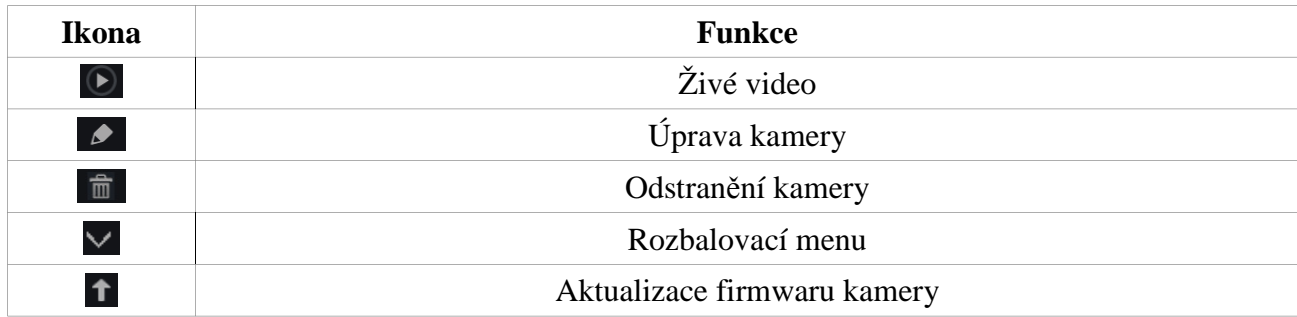

# **4.3 IP plánování**

*Poznámka: Tato funkce je podporována pouze některými modely.*

Klikněte na **IP plánování**. Tato funkce podporuje vyhledávání DVR a NVR ve stejné lokální síti. Pomocí této funkce je možné přidat kamery, které jsou připojené k jiným zařízením v lokální síti.

Klikněte na **pro úpravu parametrů (IP adresa, uživatelské jméno, heslo, atd.). Kliknutím na** šipku za tlačítkem **Přidat** příslušnou IP kameru přidáte. Kliknutím na šipku za tlačítkem **Upravit** můžete upravit parametry kamery (IP adresu, uživatelské jméno, heslo, atd.).

# **5 Živé video**

# **5.1 Hlavní rozhraní**

Před přihlášením do systému je nutné přidat kameru. Kameru můžete přesunout do jiného okna prostým přetažením. Barevné tečky v horní části okna kanálu indikují záznam. Zelená indikuje manuální záznam, červená indikuje senzorový záznam, modrá indikuje plánovaný záznam, žlutá indikuje detekci pohybu, azurová indikuje chytrý záznam.

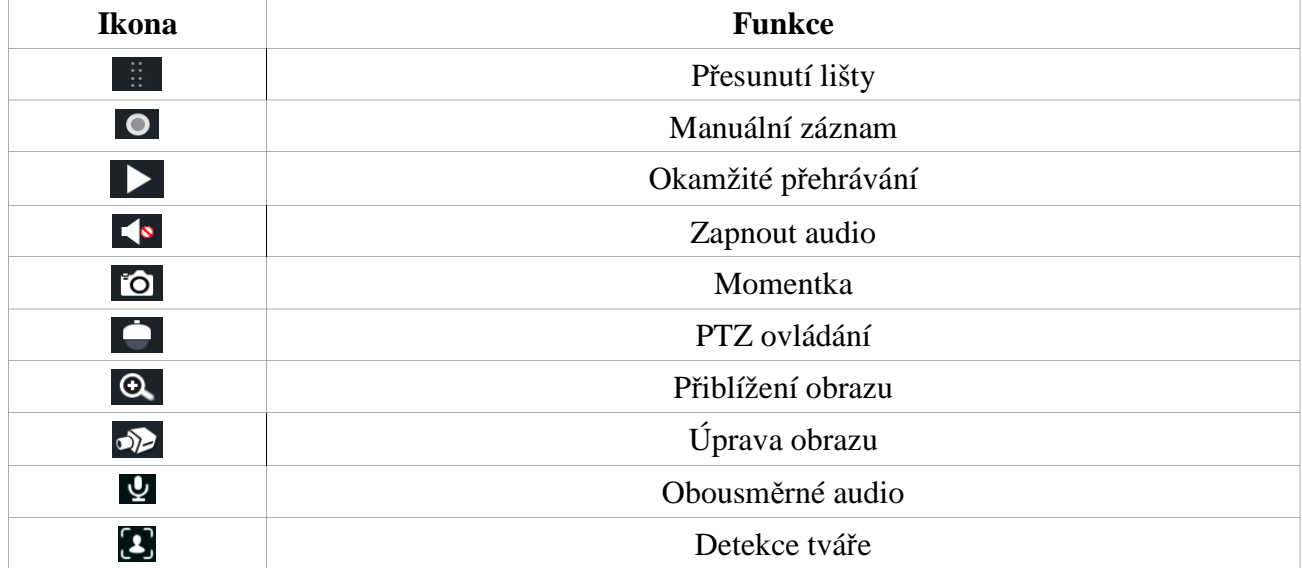

Po kliknutí na okno kanálu se objeví nástrojová lišta.

Pro přiblížení obrazu tažením myši označte cílovou oblast. Pomocí ikon lupy se symboly + a – můžete upravovat míru přiblížení. Klikněte na **Zpět** pro návrat do předchozího rozhraní.

# **5.2 Náhled podle režimu**

### **5.2.1 Náhled podle režimu zobrazení**

Můžete nastavit různý režimy zobrazení a sekvence a ty poté uložit podle sledovaných oblastí, priority, atd. Dvojklikem na jméno režimu zobrazení na postranním panelu tento režim aktivujete.

#### **Přidání režimu zobrazení (Metoda 1)**

Klikněte na **Upravit režimy zobrazení** na postranním panelu, poté nastavte příslušný režim zobrazení a kanály. Přidejte kamery a nastavte sekvenci. Klikněte na symbol diskety pro uložení. Zadejte jméno režimu a klikněte na **OK**.

#### **Přidání režimu zobrazení (Metoda 2)**

Klikněte na **Start – Nastavení – Sytém – Základní – Nastavení výstupu** a zvolte režim monitoru. Dvojklikem přidáte kameru nebo skupinu do zvoleného okna. Klikněte na hvězdičku pro uložení režimu zobrazení.

#### **Úprava režimu zobrazení**

**Klikněte na Upravit režimy zobrazení** na postranním panelu, poté zvolte příslušný režim

zobrazení. Klikněte na **pro změnu jména režimu**, klikněte na symbol popelnice pro smazání režimu.

#### **Režim Chodba**

*Poznámka: Tato funkce je podporována pouze některými modely*.

Pomocí této funkce můžete nastavit směr pohledu (viz manuál příslušné kamery).

#### **Režim Rybí oko**

*Poznámka: Tato funkce je podporována pouze některými modely.*

Zvolte režim zobrazení podle zobrazovacího a instalačního režimu kamery (viz manuál příslušné kamery).

### **5.2.2 Rychlá sekvence**

Můžete spustit rychlou sekvenci, pokud nebylo vytvořeno žádné schéma. Pokud již bylo vytvořena schéma, podívejte se na kapitolu

Pro spuštění rychlé sekvence klikněte na  $\mathcal{S}_{v}$  režimu živého videa. Nastavte dobu výdrže a klikněte na Sekvenci můžete pozastavit dvojklikem na okno kanálu, opětovný dvojklik pozastavení zruší. Sekvenci zastavíte kliknutím na

#### **5.2.3 Schémata a sekvence**

Klikněte na **Start – Nastavení – Základní – Nastavení výstupu**. V levém panelu jsou zobrazena schémata. Uprostřed okna se nacházím hlavní rozhraní. V pravém panelu se nacházejí jména kamer a skupin. Pod hlavním rozhraním se nachází nástrojová lišta.

#### **Přidání schématu**

- 1) Zvolte schéma v levém panelu, poté vyberte režim zobrazení na nástrojové liště.
- 2) Zvolte okno v hlavním rozhraní. Poté dvojklikem vyberte skupinu z pravého panelu. Ve schématu se určitá kamera může vyskytovat pouze jednou. Pokud chcete kameru ze schématu odstranit, klikněte na její jméno pravým tlačítkem myši a zvolte **Smazat**. Kliknutím na symbol popelnice na nástrojové liště odeberete všechny kamery a skupiny.
- 3) Klikněte na **Použít** pro uložení změn.

### **Spuštění sekvence**

Pro spuštění klikněte na  $\mathfrak{S}_{v}$  režimu živého videa. Nastavte dobu výdrže a klikněte na  $\mathfrak{S}_{v}$  Sekvenci můžete pozastavit dvojklikem na  $\odot$  okno kanálu, opětovný dvojklik pozastavení zruší. Sekvenci zastavíte kliknutím na Poznámka: Sekvence může mít sekundární výstup, vzhledem k tomu že NVR má dva video výstupy. Nastavení sekvence pro sekundární výstup je stejné jako u hlavního výstupu.

### **Nastavení rychlé sekvence (Dwell není zaškrtnuto)**

- Zvolte okno v hlavním rozhraní. Poté dvojklikem vyberte skupinu z pravého panelu. Ve schématu se určitá kamera může vyskytovat pouze jednou. Pokud chcete kameru ze schématu odstranit, klikněte na její jméno pravým tlačítkem myši a zvolte **Smazat**. Kliknutím na symbol popelnice na nástrojové liště odeberete všechny kamery a skupiny.
- Klikněte na **Použít** pro uložení změn.

# **5.2.4 Spot výstup**

Klikněte na **Start – Nastavení – Základní – Natavení výstupu – Výstup 2**. Klikněte na + pro přidání schématu. Každé schéma může obsahovat pouze 1 analogovou kameru. Zvolte schéma v levém panelu a přiřaďte k němu kameru dvojklikem nebo jejím přetažením na jedno z oken v prostřední části rozhraní. Nastavte dobu výdrže a klikněte na **Použít** pro uložení změn.

# **5.3 Nastavení POS**

*Poznámka: Tato funkce je podporována pouze některými modely*.

- Klikněte na **Start Nastavení Základní POS**.
- Zaškrtněte **Povolit** a klikněte na **Nastavení** u položky **Nastavení připojení**.
- Zadejte IP adresu POS zařízení, které chcete přidat.
- Zaškrtněte **Filter Destination IP** a zadejte IP adresu, zaškrtněte **Filter POS Port** a zadejte adresu portu, zaškrtněte **Filter Destionation Port** a zadejte adresu portu. Nakonec klikněte na **OK**.
- U položky **Nastavení zobrazení** zvolte **Pozice**. Poté určete pozici POS informací.
- 1) Zaškrtněte příslušnou kameru, poté klikněte na tlačítko **Nastavit** hned vedle. Jedno POS lze zaslat na více kanálů, ale jeden kanál může být napojen pouze na jedno POS.
- 2) Klikněte na **Použít** pro uložení změn.

# **5.4 Nastavení obrazu**

## **5.4.1 Nastavení OSD**

Zvolte **Start – Nastavení – Kamera – Obraz – Nastavení OSD**. Zvolte kameru, zadejte jméno kamery, zapněte/vypněte zobrazování jména kamery, zapněte/vypněte zobrazování časového razítka, zvolte formát času a data. Pokud je zobrazení jména kamery a časového razítka zapnuto, tyto údaje mohou být v rámci okna přesunuty prostým přetažením. Nakonec klikněte na **Použít** pro uložení změn.

### **5.4.2 Nastavení obrazu**

Zvolte **Start – Nastavení – Kamera – Obraz – Nastavení obrazu**. Vyberte kameru a nastavte jas, kontrast, sytost a odstín obrazu. Kliknutím na **Pokročilé** otevřete menu pokročilého nastavení (viz kapitola 5.3.4 Úprava obrazu). Kliknutím na **Výchozí** vrátíte všechny parametry do výchozích, továrních hodnot.

## **5.4.3 Privátní maska**

Určité části obrazu lze zakrýt maskou. U každé kamery lze vytvořit nejvýše 4 masky. Klikněte na **Start – Nastavení – Kamera – Obraz – Nastavení masky**. Zvolte kameru a zapněte masku. Klikněte na **Kreslit** a tažením myši označte oblast, která má být zamaskována. Masku lze smazat kliknutím na **Smazat**. Nakonec klikněte na **Použít** pro uložení změn.

## **5.4.4 Vodoznak**

Klikněte na **Start – Nastavení – Kamera – Obraz – Vodoznak**. Zvolte kameru, zapněte vodoznak, definujte vodoznak, nakonec klikněte na **Použít** pro uložení změn.

# **5.4.5 Úprava obrazu**

V režimu živého videa klikněte na ikonu kamery pro otevření rozhraní pro úpravu obrazu.

### **Úprava obrazu**

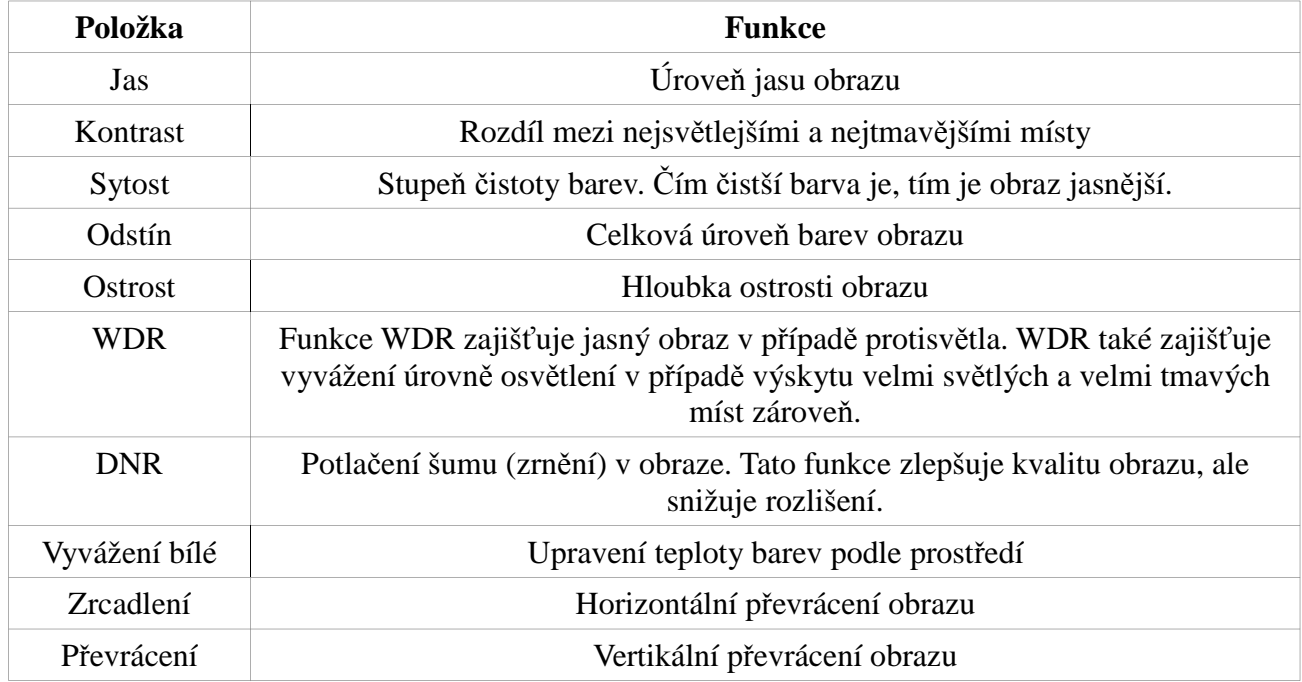

#### **Ovládání objektivu**

Zvolte kameru, poté klikněte na **Ovládání objektivu**. Pomocí tlačítek + a – u položky **Zoom** můžete nastavit přiblížení obrazu. Pomocí tlačítek + a – u položky **Focus** můžete nastavit ohniskovou vzdálenost. Klikněte na **Uložit** pro uložení změn.

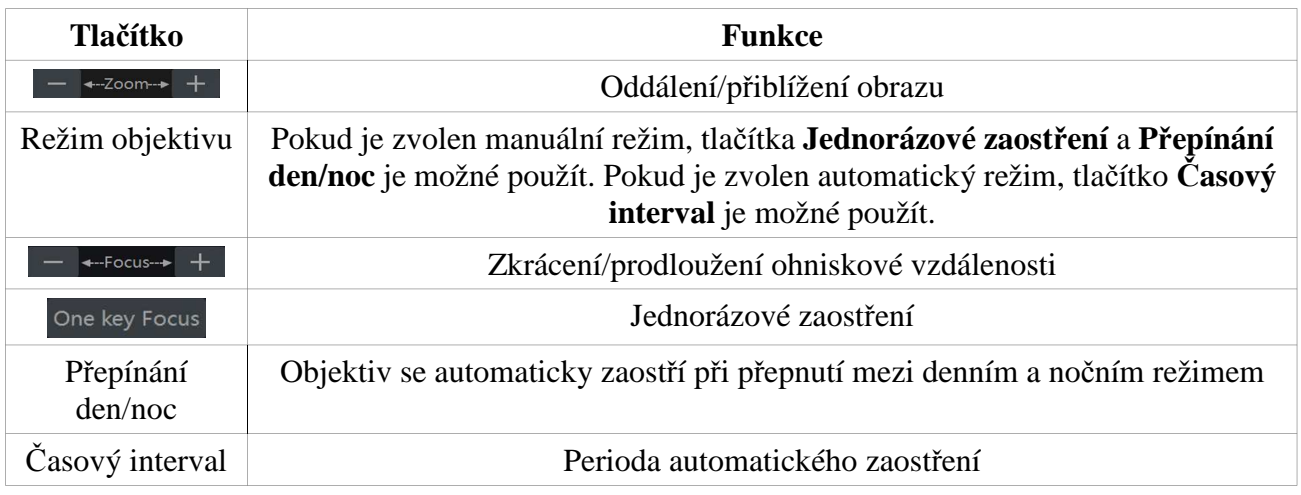

*Poznámka: Tato funkce je dostupná pouze u varifokálních kamer.*

# **6 PTZ**

# **6.1 PTZ rozhraní**

Klikněte na  $\blacksquare$  pro přepnutí do PTZ režimu.

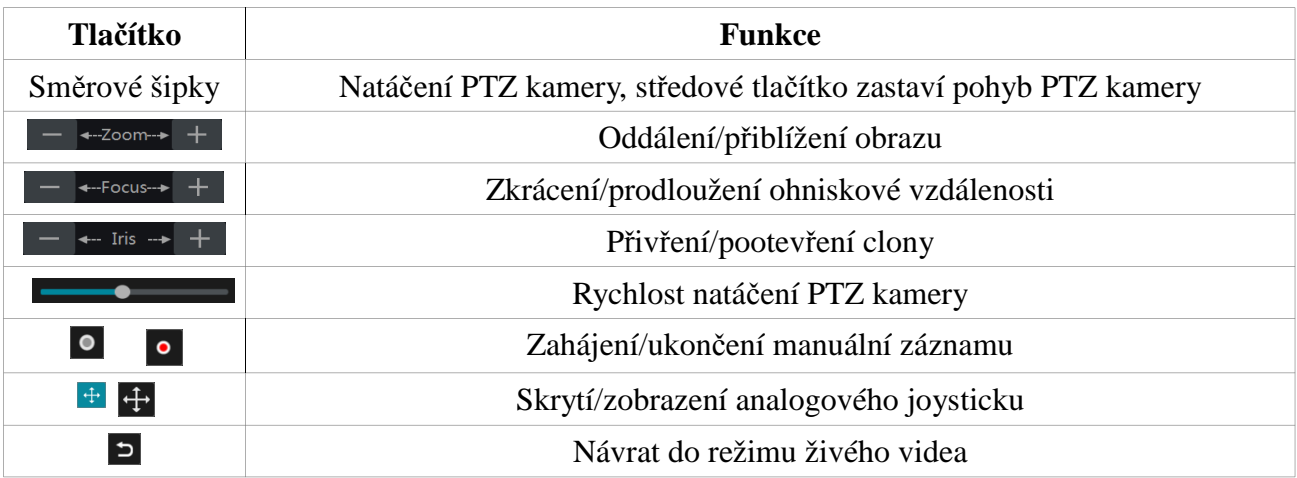

#### **Analogový joystick**

PTZ kameru lze také snadno a rychle ovládat pomocí analogového joysticku. Kameru můžete natáčet odtažením joysticku od středu obrazu. Čím dále joystick odtáhnete, tím rychleji se kamera bude pohybovat. Kamera se přestane pohybovat, pokud analogový joystick uvolníte.

#### **3D ovládání**

Po kliknutí na kterýkoliv bod se obraz vycentruje na tento bod. Přetažení kurzoru z A do B přiblíží obraz (viz obrázek níže).

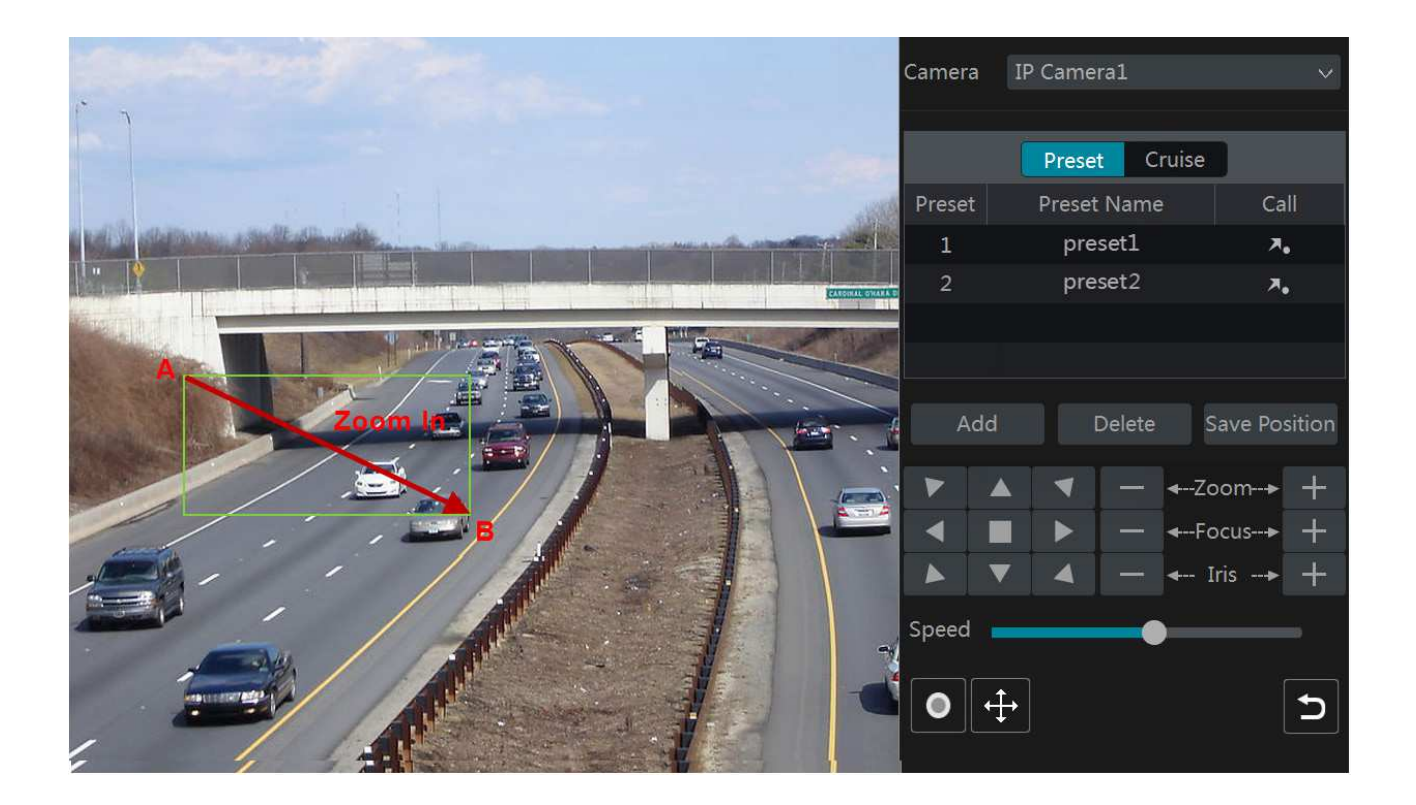

Přetažení kurzoru z C do D oddálí obraz (viz obrázek níže).

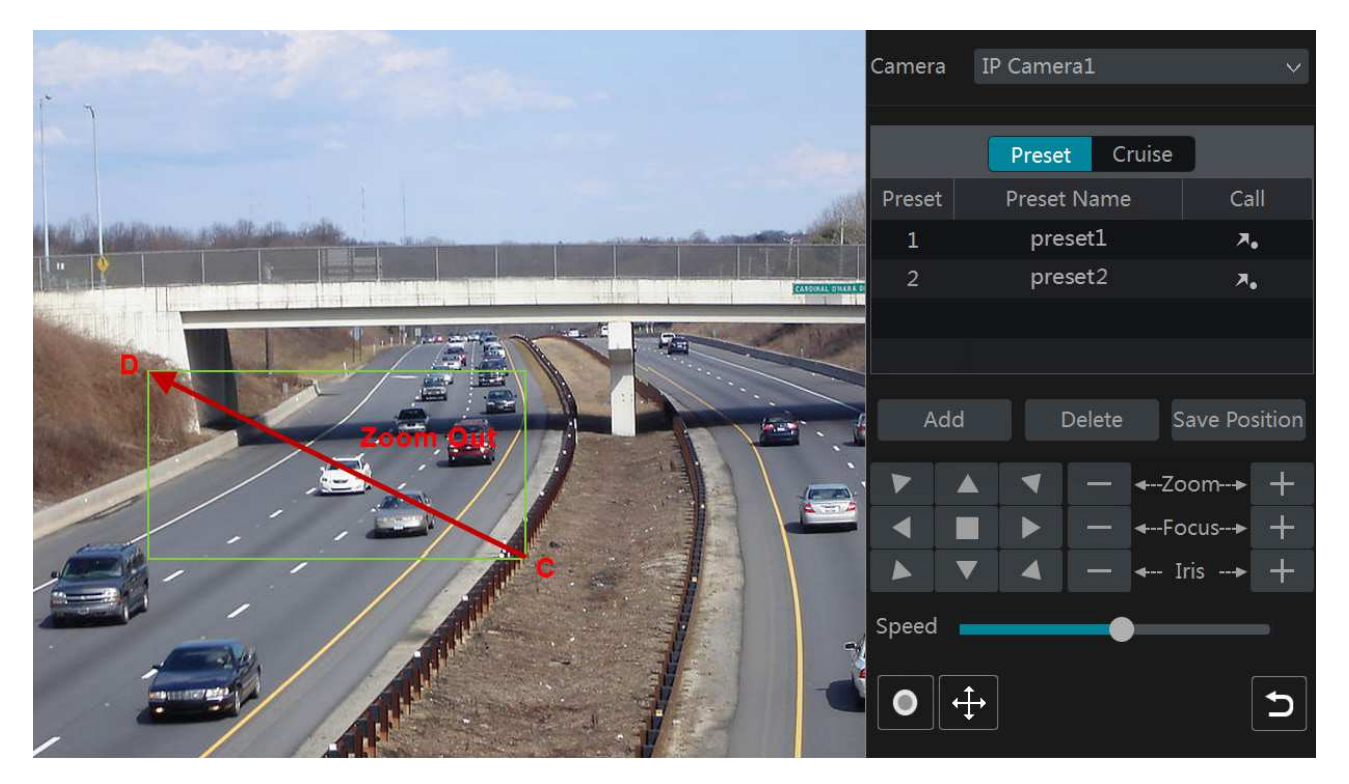

#### **Pokročilé 3D ovládání**

Při dvojkliku na libovolný bod se obraz vycentruje na příslušný bod a velikost obrazu se zdvojnásobí. Pokud stisknete a podržíte levé tlačítko myši, obraz se přiblíží. Pokud stisknete a podržíte pravé tlačítko myši, obraz se oddálí. Míru přiblížení lze také měnit pomocí kolečka myši.

#### **Prepozice**

**Klikněte na Prepozice**, poté na **Přidat** pro přidání prepozice. Lze přidat nejvýše 255 prepozic. Nastavte kameru do požadované polohy, zadejte ID a jméno prepozice, poté klikněte na **OK**. Přechod na prepozici provedete kliknutím na Prepozici smažete kliknutím na **Smazat**.

#### **Křižování**

Klikněte na **Křižování**, poté na **Přidat**. Lze přidat nejvýše 8 křižování.

- 1) Zadejte jméno křižování. Poté klikněte na **Přidat prepozici** pro přidání prepozice do trasy křižování.
- 2) Nastavte kameru do požadované polohy, poté zadejte ID a jméno prepozice, dobu výdrže a rychlost přesunu na danou prepozici. Nakonec klikněte na **OK**.
- 3) Kliknutím na symbol tužky můžete upravit nastavení prepozice. Kliknutím na symbol popelnice můžete prepozici smazat. Nakonec klikněte na **Přidat** pro přidání křižování.

Křižování spustíte kliknutím na

Křižování ukončíte kliknutím na  $\Box$ 

# **6.2 Nastavení prepozic**

Klikněte na **Start – Nastavení – Kamera – PTZ – Prepozice**.

#### **Přidání prepozice**

Zvolte kameru, poté klikněte na **Přidat** pro přidání prepozice. Můžete také kliknout na **P** pro zobrazení seznamu prepozic, a poté kliknout na +. Lze přidat nejvýše 255 prepozic. Nastavte kameru do požadované polohy, zadejte ID a jméno prepozice, poté klikněte na **Přidat**.

#### **Úprava prepozice**

Vyberte prepozici ze seznamu. Můžete změnit její název (poté klikněte na symbol diskety pro uložení změny) nebo polohu kamery. Nakonec klikněte na **Uložit prepozici**.

#### **Smazání prepozice**

Vyberte prepozici a klikněte na **Smazat**.

# **6.3 Nastavení křižování**

#### Klikněte na **Start – Nastavení – Kamera – PTZ – Křižování**.

Přidání křižování. V seznamu kamer klikněte na  $\Theta$  pro zobrazení seznamu křižování, poté klikněte na +. Lze přidat nejvýše 8 křižování.

- 1) Zadejte jméno křižování. Poté klikněte na **Přidat prepozici** pro přidání prepozice do trasy křižování.
- 2) Nastavte kameru do požadované polohy, poté zadejte ID a jméno prepozice, dobu výdrže a rychlost přesunu na danou prepozici. Nakonec klikněte na **OK**.

3) Kliknutím na symbol tužky můžete upravit nastavení prepozice. Kliknutím na symbol popelnice můžete prepozici smazat. Nakonec klikněte na **Přidat** pro přidání křižování.

### **Úprava křižování**

Zvolte kameru a křižování. Můžete změnit jméno křižování (poté klikněte na symbol diskety pro uložení změny). Kliknutím na **Přidat prepozici** přidáte novou prepozici do trasy. Kliknutím na symbol tužky můžete upravit parametry prepozice. Kliknutím na symbol popelnice můžete prepozici smazat. Pomocí šipek můžete měnit pořadí prepozic.

Křižování spustíte kliknutím na

Křižování ukončíte kliknutím na **O** 

### **Smazání křižování**

V seznamu kamer klikněte na pro zobrazení seznamu křižování, poté klikněte na **X**.

# **6.4 Nastavení protokolu**

Klikněte na **Start – Nastavení – Kamera – PTZ – Protokol**. Zde můžete zapnout nebo vypnout PTZ ovládání, nastavit protokol, adresu kamery a přenosovou rychlost. Ujistěte se, že tyto parametry jsou stejné v kameře i v DVR, jinak nebude možné kameru ovládat.

# **7 Správa disků a záznamů**

# **7.1 Nastavení záznamu**

## **7.1.1 Režim záznamu**

*Poznámka: Před započetím záznamu je nutné zformátovat HDD (viz kapitola 7.5 Správa disků).*

Klikněte na **Start – Nastavení – Záznam – Nastavení režimu**. Lze zvolit dva režimy záznamu: manuální a automatický.

#### *Automatický záznam*

- 1) **Detekce:** Záznam se spustí, pokud je detekován pohyb.
- 2) **Senzor:** Záznam se spustí, pokud NVR obdrží externí alarmový signál.
- 3) **Detekce+Senzor:** Záznam se spustí, pokud je detekován pohyb nebo NVR obdrží externí alarmový signál
- 4) **Vždy (24x7)+Detekce:** Normální záznam bude probíhat neustále, při detekci pohybu se spustí alarmový záznam.
- 5) **Vždy (24x7)+Senzor:** Normální záznam bude probíhat neustále, při signálu od senzoru se spustí alarmový záznam.
- 6) **Vždy (24x7)+Detekce+Senzor:** Normální záznam bude probíhat neustále, při detekci pohybu nebo signálu od senzoru se spustí alarmový záznam.

7) **Vždy (24x7)+Analytický záznam:** Normální záznam bude probíhat neustále, alarmový záznam se spustí při signálu od chytrého alarmu.

Pokud kliknete na tlačítko **Pokročilé** u analytického záznamu, můžete tento režim záznamu upřesnit. Zde můžete zaškrtnout následující položky: Detekce, Senzor, Vždy, Analytický záznam, POS záznam. Poté klikněte na **Přidat**.

Po zvolení režimu klikněte na **Použít**, otevře se další okno. Zde můžete nastavit následující parametry:

- 1) **Kódování:** lze zvolit H.264, nebo H.265.
- 2) **GOP:** skupina obrázků.
- 3) **Rozlišení:** čím vyšší tento parametr je, tím čistší je obraz.
- 4) **FPS:** počet snímků za sekundu.
- 5) **Typ Bitrate:** lze zvolit CBR (konstantní přenosová rychlost), nebo VBR (proměnná přenosová rychlost).
- 6) **Kvalita:** pokud zvolíte VBR, je nutné nastavit požadovanou kvalitu obrazu. Podle toho se upraví datový tok.
- 7) **Max. Bitrate:** maximální přenosová rychlost, lze nastavit 32kb/s~10240kb/s

#### *Manuální záznam*

V tomto režimu je nutné ručně nastavit parametry kódování a časový plán záznamu pro každou kameru (viz kapitoly 7.2 Nastavení parametrů kódování a 7.3 Plánovač).

## **7.1.2 Pokročilé nastavení**

Klikněte na **Start – Nastavení – Záznam – Pokročilé**. Zaškrtněte **Recyklace záznamu**, pokud chcete zapnout přepisování záznamů při zaplnění disku. Můžete také nastavit dobu záznamu před alarmovou událostí a po ní. Dále je možné nastavit trvanlivost záznamu. Starší záznamy budou automaticky smazány.

# **7.2 Nastavení parametrů kódování**

Klikněte na **Start – Nastavení – Záznam – Parametry kódování**. Zde můžete nastavit následující parametry:

- 8) **Kódování:** lze zvolit H.264, nebo H.265.
- 9) **GOP:** skupina obrázků.
- 10) **Rozlišení:** čím vyšší tento parametr je, tím čistší je obraz.
- 11) **FPS:** počet snímků za sekundu.
- 12) **Typ Bitrate:** lze zvolit CBR (konstantní přenosová rychlost), nebo VBR (proměnná přenosová rychlost).
- 13) **Kvalita:** pokud zvolíte VBR, je nutné nastavit požadovanou kvalitu obrazu. Podle toho se upraví datový tok.

1) **Max. Bitrate:** maximální přenosová rychlost, lze nastavit 32kb/s~10240kb/s

Takto lze nastavit jednu kameru nebo více kamer najednou. Nakonec klikněte na **Použít** pro uložení změn.

Poté klikněte na **Start – Nastavení – Záznam – Nastavení streamu**. Zde můžete nastavit parametry kódování pro hlavní stream a sub-stream.

# **7.3 Plánovač**

# **7.3.1 Přidání časového plánu**

Klikněte na **Start – Nastavení – Záznam – Plánovač** – **Upravit plánovač**. Implicitně jsou vytvořeny plány 24x7, 24x5 a 24x2. Tyto plány nemohou být změněny nebo smazány. Kliknutím na jméno plánu v pravém panelu zobrazí informace o tomto plánu. Hlavní rozhraní je rozděleno na sedm řádků (dny), každý řádek je pak rozdělen na menší dílky (hodiny). Modře zvýrazněná část indikuje záznam.

Klikněte na + pro přidání nového časového plánu. Zadejte jméno plánu a určete dobu záznamu. Poté klikněte na **Přidat**.

## **Denní plán**

Klikněte na  $\ddot{\ddot{\mathbb{E}}}$  a tažením myši po časové ose označte dobu záznamu. Pokud chcete záznam zrušit, Klikněte na  $\overline{16}$  a tažením myši označte záznam. Čas lze také nastavit ručně. Klikněte na  $\overline{16}$  nebo na a poté na **Ručně**. Zadejte počáteční a koncový čas a klikněte na **OK**.

Pokud kliknete na **Vše**, označíte celý den. Kliknutím na **Obrátit**, invertujete výběr – záznam bude probíhat mimo označené úseky. Kliknutím na **Smazat vše** odstraníte všechny označené oblasti. Nastavení můžete zkopírovat do ostatních dnů v týdnu kliknutím na **Zkopírovat do**. Zaškrtněte příslušné dny a klikněte na **OK**.

# **Týdenní plán**

Klikněte na nebo na **Filip**oté klikněte na **Ručně** úplně nahoře pro nastavení týdenního plánu. Zadejte počáteční a koncový čas, zaškrtněte příslušné dny, poté klikněte na **OK**. Pokud kliknete na **Vše**, označíte celý týden. Kliknutím na **Obrátit**, invertujete výběr – záznam bude probíhat mimo označené úseky. Kliknutím na **Smazat vše** odstraníte všechny označené oblasti.

# **7.3.2 Nastavení plánovače**

Klikněte na **Start – Nastavení – Záznam – Plánovač** – **Nastavení plánovače**. Zde můžete nastavit plánovač pro časový záznam, detekci pohybu, senzorový alarm a chytrý alarm. Kliknutím na **Upravit plánovač** můžete upravit časové plány. Nakonec klikněte na **Použít** pro uložení změn.

# **7.4 Režim záznamu**

# **7.4.1 Manuální záznam**

Metoda 1: Klikněte na  $\bigotimes_{n=1}^{\infty}$ na hlavní nástrojové liště živého videa pro zahájení manuálního záznamu.

Metoda 2: V režimu živého videa klikněte na okno kamery pravým tlačítkem myši a zvolte **Manuální záznam** nebo klikněte na **O** na nástrojové liště kanálu.

*Poznámka: Klikněte na Start – Nastavení – Záznam – Nastavení režimu. Poté nastavte dobu záznamu a klikněte na Použít.*

## **7.4.2 Plánovaný záznam**

Plánovaný záznam bude probíhat automaticky podle nastaveného časového plánu (viz kapitola 7.3 Nastavení plánovače).

# **7.4.3 Detekce pohybu**

Záznam se spustí, pokud NVR zjistí pohyb v obraze. Nejprve nastavte detekci pohybu u každé kamery (viz kapitola 7.3 Nastavení plánovače). Poté zapněte detekci pohybu u každé kamery a nastavte oblast detekce (viz kapitola 9.2.1 Nastavení detekce pohybu).

# **7.4.4 Senzorový záznam**

Záznam se spustí, pokud NVR obdrží alarmový signál od externího senzoru. Nejprve nastavte senzorový alarm u každé kamery (viz kapitola 7.3 Nastavení plánovače). Poté zapněte senzorový alarm u každé kamery a nastavte typ senzoru – NO (spínací kontakt), nebo NC (rozpínací kontakt) (viz kapitola 9.1 Senzorový alarm).

# **7.4.5 Chytrý záznam**

Nejprve nastavte chytrý alarm u každé kamery (viz kapitola 7.3 Nastavení plánovače). Poté zapněte chytrý alarm u každé kamery a nastavte typ alarmu – detekce odcizení/podezřelého předmětu, výjimka, nástražný drát, narušení oblasti, detekce tváře (viz kapitola 9.3 Chytrý alarm).

# **7.5. Správa disků**

### **Správa disků**

Klikněte na **Start – Nastavení – Disk – Správa disků**. Zde si můžete zkontrolovat stav disku, sériové číslo disku. Kliknutím na **Formátování** můžete disk zformátovat.

*Poznámka: Před použitím je nutné disk zformátovat.*

*Poznámka 2: I když je obecně možné přenášet HDD mezi rekordéry stejného typu, při přemístění disku je lepší ho zformátovat.*

# **7.5.1 Nastavení režimu úložiště**

Klikněte na **Start – Nastavení – Disk – Režim úložiště**. V tomto rozhraní se nacházejí 4 diskové skupiny. Můžete tedy přiřadit určité kamery k určitým diskům. Nově přidané kamery a disky budou automaticky zařazeny do skupiny 1. Kamery a disky ze všech skupin kromě skupiny 1 mohou být odstraněny. Odstraněné disky a kamery se automaticky přesunou do skupiny 1. Pro odstranění disku/kamery vyberte skupinu a klikněte na **X**.

Disky/kamery je možné přesouvat mezi skupinami. Disk/kamera může být pouze v jedné skupině. Pro přidání disku/kamery do skupiny tuto skupinu označte a klikněte na +. Zaškrtněte disky/kamery, které chcete přidat a klikněte na **Přidat**.

# **7.5.2 Stav disku a SMART informace**

Klikněte na **Start – Nastavení – Disk – Informace o disku**. V tomto rozhraní si můžete zkontrolovat stav disků. Klikněte na **SMART informace** pro zobrazení podrobnějších informací.

# **8 Přehrávání a zálohování záznamů**

# **8.1 Okamžité přehrávání**

Klikněte na  $\sum$  pro zapnutí okamžitého přehrávání. Klikněte na pro nastavení výchozího času přehrávání. Pomocí posuvníku můžete změnit čas přehrávání. Okamžité přehrávání lze spustit i pomocí rychlého menu. Klikněte na okno kanálu pravým tlačítkem myši a zvolte Okamžité přehrávání.

# **8.2 Přehrávání záznamů**

Klikněte na  $\Theta$  pro přepnutí do režimu přehrávání záznamů. Klikněte na + pro přidání kamery. Zaškrtněte příslušné kamery a klikněte na Přidat. Systém podporuje synchronní přehrávání maximálně 16 kamer.

#### Hlavn**í nástrojová lišta**

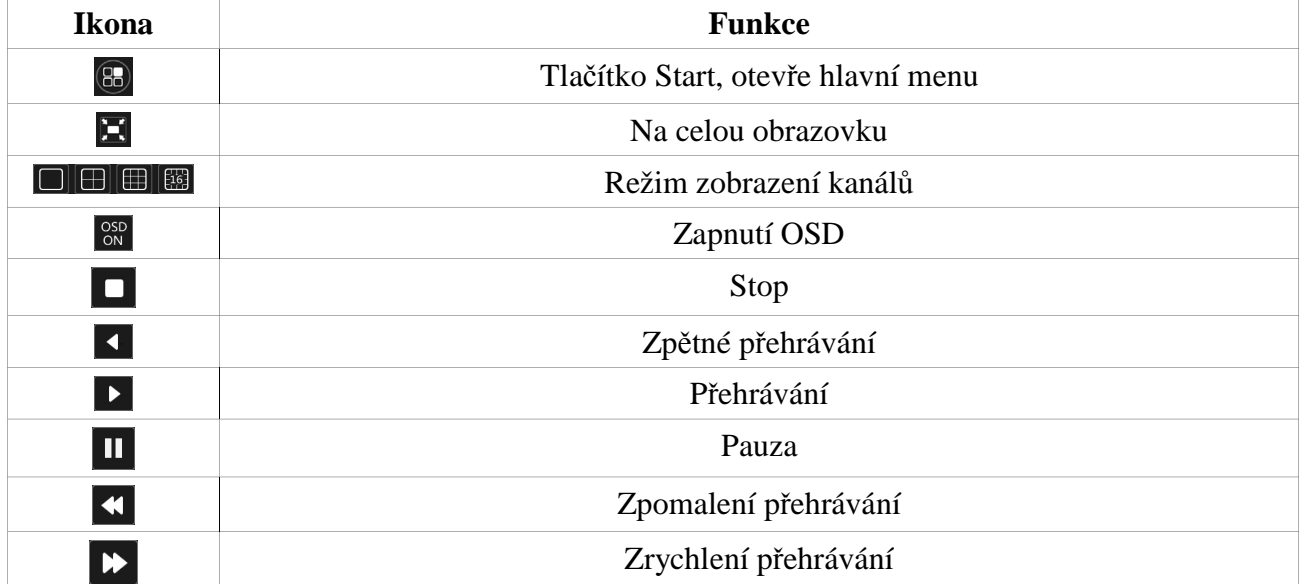

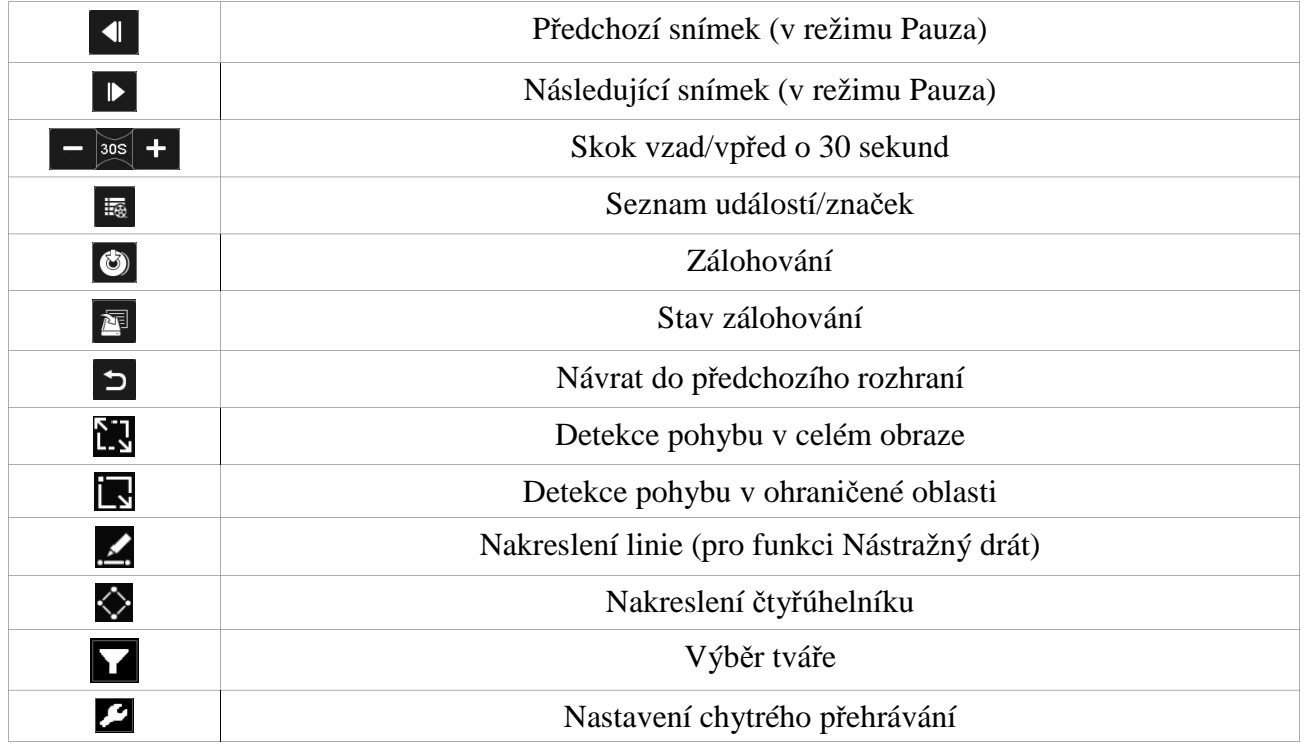

### **Hlavní menu**

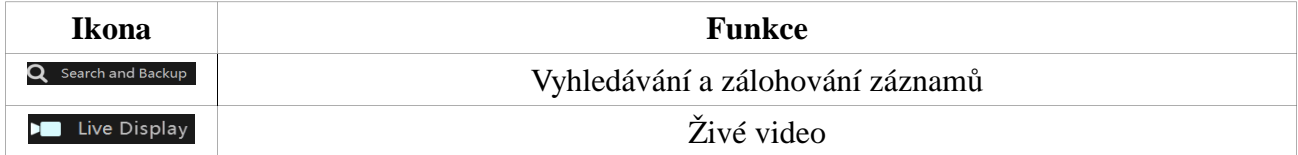

## **Nástrojová lišta kanálu**

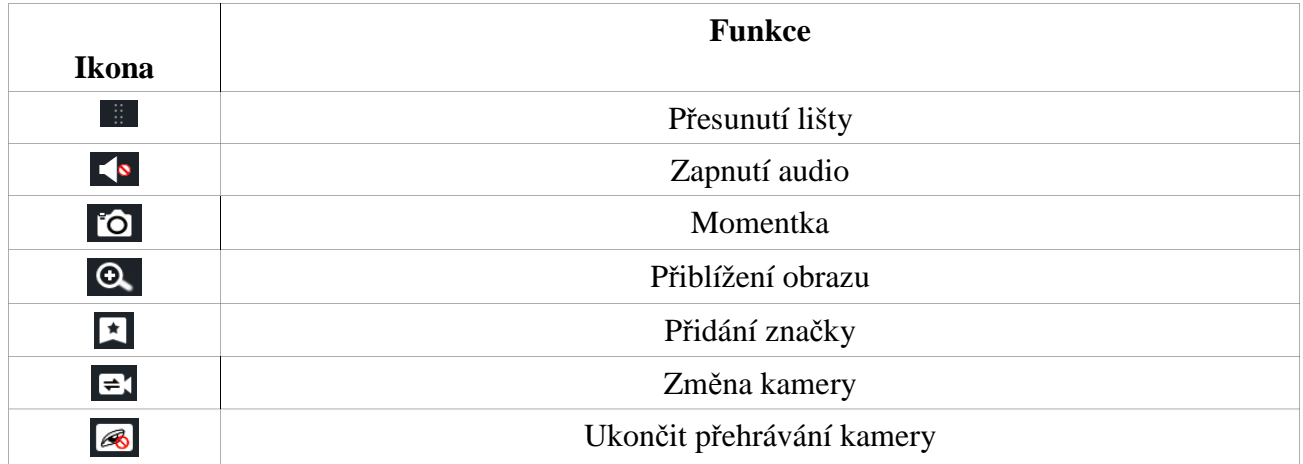

#### **Postranní panel**

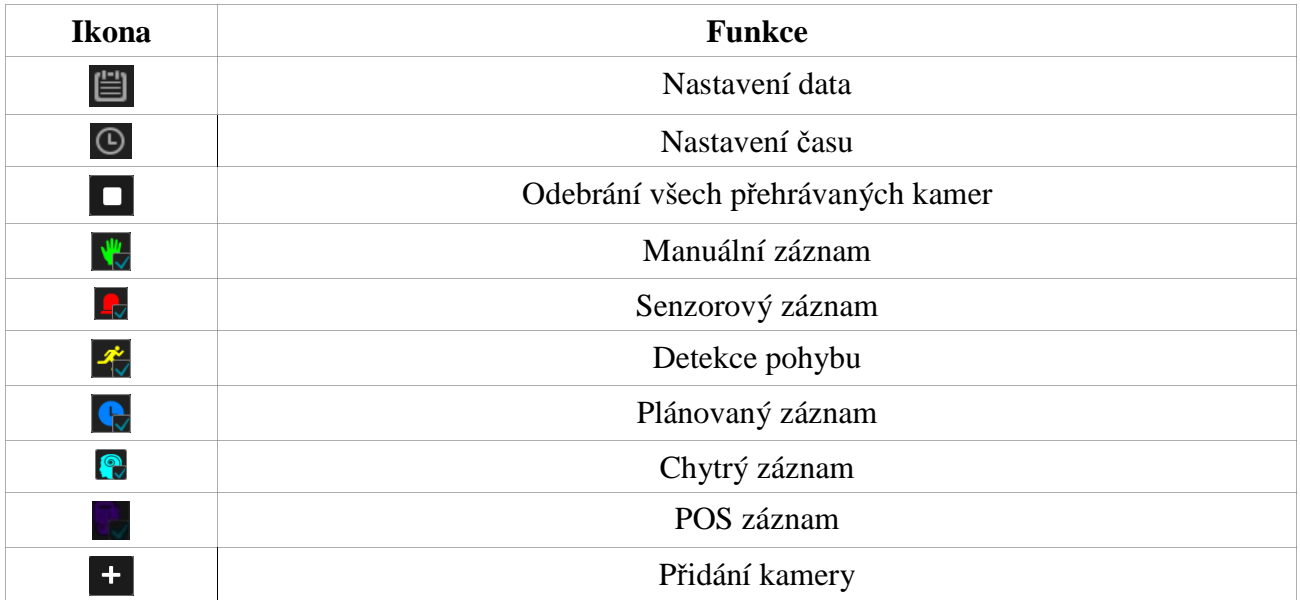

### **Časová osa**

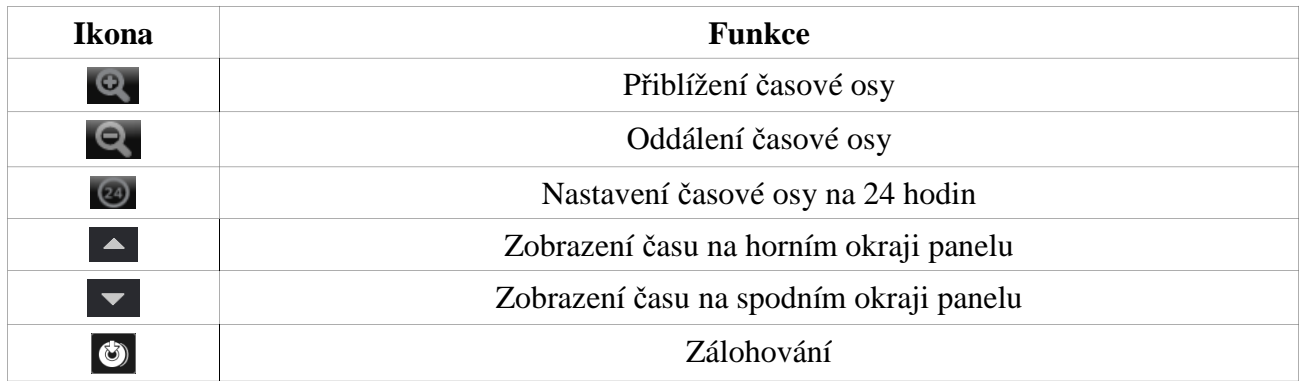

# **8.3 Chytré přehrávání**

Nastavení Klikněte na . Nastavte rychlost přehrávání videa bez událostí (non-interest video), rychlost přehrávání videa s událostmi (interest video) a procento narušení (intrusion percentage). Můžete také zaškrtnout přeskočit video bez událostí (skip non-interest video).

### **Obdélník**

Klikněte na a tažením myši nakreslete obdélník. Systém automaticky vyhledá chytrý záznam v dané oblasti. Azurové části časové osy indikují chytrý záznam. Klikněte na časovou osu pro přehrání záznamu.

#### **Linie**

Klikněte na  $\mathbb{Z}_a$  tažením myši nakreslete linii. Systém automaticky vyhledá události spojené s překročením dané linie. Azurové části časové osy indikují chytrý záznam. Klikněte na časovou osu pro přehrání záznamu.

## **Čtyřúhelník**

Klikněte na  $\Diamond$  a klikáním nakreslete čtyřúhelník. Systém automaticky vyhledá chytrý záznam v dané oblasti. Azurové části časové osy indikují chytrý záznam. Klikněte na časovou osu pro přehrání záznamu.

# **8.4 Vyhledávání, přehrávání a zálohování záznamu**

# **8.4.1 Vyhledávání pomocí snímků**

- 1) Klikněte na **Start Vyhledávání a zálohování Obrázky**. Existují dva režimy vyhledávání: podle času a podle kamer. V prvním režimu lze zobrazit nejvýše 64 náhledů. Pokud je náhledů výše, místo náhledů budou zobrazena jména kamer. Najednou lze zobrazit nejvýše 196 jmen. Pokud je jmen více, vyhledávání podle času nelze použít, systém automaticky použije vyhledávání podle kamer.
- 2) Zvolte jednu kameru a klikněte na **Otevřít**.
- 3) Kliknutím na obrázek přehrajete záznam v malém okně.
- 4) Pro zálohování záznamu tažením myši po časové ose označte část záznamu, kterou chcete zálohovat a klikněte na **Záloha**.

*Poznámka: Pokud uložíte zálohu ve formátu AVI, lze ji přehrát libovolným multimediálním přehrávačem. Pokud uložíte zálohu ve formátu RPAS, lze ji přehrát pouze speciálním přehrávačem. Tento přehrávač bude uložen na USB úložiště spolu se zálohou.*

1) Kliknutím na **Přehrávání** se přepnete do režimu přehrávání záznamů (viz kapitola 8.2 Přehrávání záznamů). Toto rozhraní zavřete kliknutím na **Zavřít**.

**Metoda 1:** Klikněte na **Rok**, **Měsíc** nebo **Den** pro zvolení režimu. V režimu Den můžete pomocí šipek doleva/doprava přejít na první/poslední záznam. Klikněte na tlačítko **Minuta** pod časovou osou, poté můžete kliknutím na časovou osu upřesnit čas přehrávání. Klikněte na tlačítko **Hodina** pod časovou osou, poté můžete kliknutím na časovou osu upřesnit čas přehrávání.

**Metoda 2:** Klikněte na **vedle** náhledu kamery pro výběr režimu vyhledávání.

**Metoda 3:** Stisknutím pravého tlačítka myši toto rozhraní zavřete.

## **8.4.2 Chytré vyhledávání**

- 1) Klikněte na **Start Vyhledávání a zálohování Chytré vyhledávání**.
- 2) Klikněte na **Chování**, poté zadejte časový úsek.
- 3) Zaškrtněte příslušné kanály.
- 4) Klikněte na **Nastavení času zálohování** pro provedení zálohy.

#### **Detekce tváře**

Klikněte na **Tvář** pro zobrazení informací o detekci tváře (viz kapitola 12.5 Detekce tváře).

### **8.4.3 Vyhledávání podle času**

- 1) Klikněte na **Start Vyhledávání a zálohování Podle času**.
- 2) Klikněte na + pro přidání kamer. Lze přidat nejvýše 16 kamer. Kliknutím na **Upravit** můžete změnit kamery, kliknutím na **Vyčistit** můžete kameru odebrat.
- 3) Kliknutím na okno kamery můžete přehrát záznam v malém okně. Nastavte datum a čas, zaškrtněte typy událostí, poté klikněte na časovou osu nebo na ikonu hodin a nastavte čas ručně.
- 4) Pro zálohování označte příslušný úsek tažením myši po časové ose a klikněte na **Záloha**.

## **8.4.4 Vyhledávání podle událostí**

Některé modely podporují POS události.

- **1)** Klikněte na **Start Vyhledávání a zálohování Události**.
- **2)** Zaškrtněte typ události.
- **3)** Klikněte na ikonu hodin a nastavte časový úsek.
- **4)** Zaškrtněte příslušné kamery. Kliknutím na **Vše** označíte všechny kamery. Poté klikněte na **Vyhledat**. Systém zobrazí seznam záznamů, které splňují zadaná kritéria.
- **5)** Klikněte na **D**pro přehrání záznamu ve vyskakovacím okně. Klikněte na **P** pro zálohování jednoho záznamu, nebo označte více záznamů a klikněte na Záloha.
- **6)** Zvolte jeden záznam a klikněte na **Přehrávání** pro přehrání záznamu.

### **8.4.5 Vyhledávání podle značek**

Tuto funkci lze použít pouze pokud máte vytvořené značky. Klikněte na Start – Přehrávání a zálohování, poté na **z**pro přidání značky k určité kameře v určitý čas. Klikněte na **Start** – **Přehrávání a zálohování – Správa značek** pro otevření rozhraní správy značek.

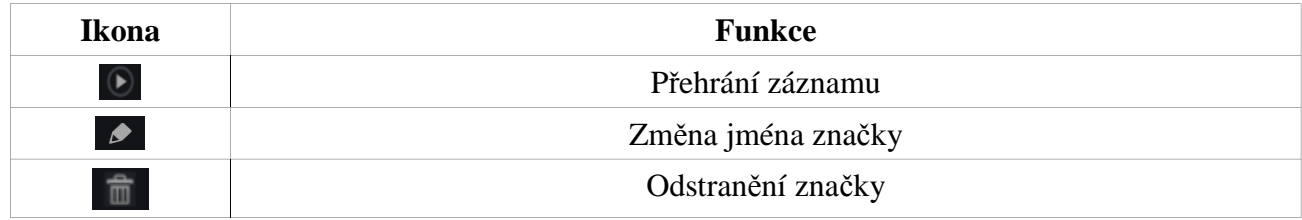

## **8.4.6 Správa obrázků**

Klikněte na **Start – Přehrávání a zálohování – Správa obrázků**. Systém automaticky zobrazí seznam všech pořízených momentek.

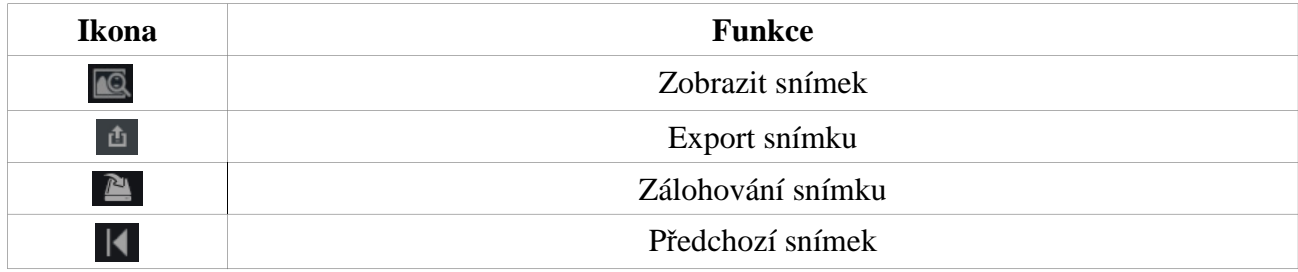

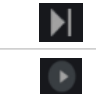

Postupné zobrazování snímků ve slideshow

### **8.4.7 Stav zálohování**

**Klikněte na Start – Přehrávání a zálohování – Stav zálohy** nebo na

# $\overline{\mathbf{C}}$

# **9 Správa alarmů**

# **9.1 Senzorový alarm**

- 1) Klikněte na **Start Nastavení Alarm Senzorový alarm**.
- 2) Zvolte typ vstupu (NO spínací kontakt, nebo NC rozpínací kontakt).
- 3) Zapněte senzorový alarm u příslušných kamer.
- 4) Nastavte další parametry alarmu: trvání, záznam, momentka, Push zpráva, alarmový výstup, prepozice, bzučák, vyskakovací video, vyskakovací zpráva, email.
- 5) Klikněte na **Použít** pro uložení změn.

### **Trvání**

Tento parametr udává dobu mezi dvěma alarmovými událostmi. Pokud je například tento parametr nastaven na 10 sekund, systém bude při detekci pohybu ignorovat další pohyby zachycené danou kamerou po tuto dobu – budou považovány za součást pohybu, který spustil alarm.

#### **Záznam**

Pokud zaškrtnete tuto volbu, objeví se dialogové okno. Toto okno se také objeví, pokud kliknete na **Nastavit**. Pomocí ikony se šipkami přesuňte příslušné kamery z levého sloupce do pravého. Pokud chcete záznam u určité kamery zrušit, přesuňte ji z pravého sloupce do levého. Nakonec klikněte na **OK**. Při alarmu se spustí záznam příslušných kanálů.

#### **Momentka**

Po zaškrtnutí této položky se objeví dialogové okno. Vyberte příslušné kamery. Při alarmu pak systém pořídí momentky na příslušných kanálech.

### **Push zpráva**

Zaškrtněte tuto položku a nastavte ji na **ON**. Při alarmu systém zašle zprávu.

### **Alarmový výstup**

Po zaškrtnutí této položky se objeví dialogové okno. Nastavte parametry alarmového výstupu (viz kapitola 9.5.1 Alarmový výstup). Při alarmu se pak přepne alarmový výstup.

### **Prepozice**

Po zaškrtnutí této položky se objeví dialogové okno. Nastavte alarmové prepozice příslušných kamer (viz kapitola 6.2 Nastavení prepozic).

#### **Bzučák**

Pokud je tato funkce zapnuta, při alarmu bude zařízení vydávat zvukový signál. Pro nastavení dobu trvání alarmu viz kapitola 9.5.4 Bzučák.

#### **Vyskakovací video**

Při alarmu se video příslušného kanálu automaticky zobrazí ve vyskakovacím okně. Pro nastavení doby trvání alarmu viz kapitola 9.5.3 Zobrazení.

#### **Vyskakovací zpráva**

Při alarmu se objeví vyskakovací okno s upozorněním. Pro nastavení doby trvání alarmu viz kapitola 9.5.3 Zobrazení.

#### **Email**

Při alarmu systém zašle email na přednastavené adresy. Pro nastavení parametrů emailu viz kapitola 11.1.5 Nastavení emailu.

# **9.2 Detekce pohybu**

Tato funkce spustí poplach, pokud je detekován pohyb v cílové oblasti. Je nutné zapnout detekci pohybu u příslušných kamer a nastavit alarmové akce.

### **9.2.1 Nastavení**

- 1) Klikněte na **Start Nastavení Alarm Detekce**.
- 2) Zvolte kameru, nastavte detekci na **ON**, pomocí posuvníku nastavte citlivost detekce, poté nastavte dobu trvání alarmu (po tuto dobu budou ignorovány další pohybu, budou považovány za součást pohybu, který spustil alarm).
- 3) Tažením myši označte oblast detekce. Kliknutím na **Vše** označíte celou plochu. Kliknutím na **Smazat** odstraníte všechny oblasti detekce. Kliknutím na **Převrátit** dojde k invertování výběru – detekce bude probíhat mimo označené oblasti.
- 4) Klikněte na **Použít** pro uložení změn. Poté klikněte na **Režim zpracování** pro nastavení alarmové akce.

### **9.2.2 Alarmová akce**

- 1) Klikněte na **Start Nastavení Alarm Alarm detekce**.
- 2) Zaškrtněte příslušné volby: Záznam, Momentka, Push zpráva, Alarmový výstup, Prepozice, Vyskakovací video, Vyskakovací zpráva, Email (viz kapitola 9.1 Senzorový alarm).
- 3) Klikněte na **Použít** pro uložení změn. Kliknutím na **Nastavení detekce** se přepnete do nastavení detekce pohybu.

# **9.3 Chytrý alarm**

### **9.3.1 Detekce předmětů**

#### **Nastavení**

- 1) Klikněte na **Start Nastavení Kamera Chytrá analýza Detekce předmětů**.
- 2) Zvolte kameru, zapněte detekci předmětů, nastavte dobu a typ detekce. Existují dva typy detekce:
	- 1) **Detekce chybějících předmětů:** Poplach se spustí, pokud předmět zmizí ze sledované oblasti na delší dobu než je nastaveno.
	- 2) **Detekce podezřelých předmětů:** Poplach se spustí, pokud se ve sledované oblasti objeví předmět, se kterým není manipulováno delší dobu, než je nastaveno.
- 1) Zvolte oblast detekce. U jedné kamery lze nastavit nejvýše 4 oblasti.
- 2) Označte oblast detekce. Zaškrtněte **Nakreslit oblast**, poté klikáním vytvořte čtyřúhelník. Pro skončení procesu odškrtněte **Nakreslit oblast**. Kliknutím na **Smazat** oblast detekce smažete.
- 3) Klikněte na **Použít** pro uložení změn.
- 4) Klikněte na **Režim zpracování** pro nastavení alarmové akce.

#### **Alarmová akce**

- 1) Klikněte na **Start Nastavení Alarm Chytrý alarm Detekce předmětů**.
- 2) Zaškrtněte příslušné volby: Záznam, Momentka, Push zpráva, Alarmový výstup, Prepozice, Vyskakovací video, Vyskakovací zpráva, Email (viz kapitola 9.1 Senzorový alarm).
- 3) Klikněte na **Použít** pro uložení změn. Kliknutím na **Nastavení předmětů** se přepnete do nastavení detekce předmětů.

## **9.3.2 Výjimky**

#### **Nastavení**

- Klikněte na **Start Nastavení Kamera Chytrá analýza Výjimky**.
- Zvolte kameru a zapněte příslušnou detekci:
	- **Změna scény:** Poplach se spustí, pokud se změní pozadí obrazu.
	- **Rozmazaný obraz:** Poplach se spustí, pokud dojde k rozmazání obrazu.
	- **Zakrytí objektivu:** Poplach se spustí, pokud dojde k zakrytí objektivu kamery.
- 1) Nastavte citlivost detekce.
- 2) Klikněte na **Použít** pro uložení změn.
- 3) Klikněte na **Režim zpracování** pro nastavení alarmové akce.

#### **Alarmová akce**

- a) Klikněte na **Start Nastavení Alarm Chytrý alarm Výjimka**.
- b) Zaškrtněte příslušné volby: Záznam, Momentka, Push zpráva, Alarmový výstup, Prepozice, Vyskakovací video, Vyskakovací zpráva, Email (viz kapitola 9.1 Senzorový alarm).
- c) Klikněte na **Použít** pro uložení změn. Kliknutím na **Nastavení výjimek** se přepnete do nastavení detekce výjimek.

### **9.3.3 Nástražný drát**

Poplach se spustí, pokud někdo překročí přednastavenou linii.

#### **Nastavení**

- a) Klikněte na **Start Nastavení Kamera Chytrá analýza Nástražný drát**.
- b) Zvolte kameru, zapněte funkci Nástražný drát a nastavte dobu.
- c) Nastavte povolený směr průchodu:
	- a) **A < > B:** průchod libovolným směrem spustí poplach
	- b) **A > B:** průchod z A do B spustí poplach
	- c) **A < B:** průchod z B do A spustí poplach
- a) Klikněte na **Nakreslit linii** a tažením myši vytvořte linii. Pro skončení procesu odškrtněte **Nakreslit oblast**. Kliknutím na **Smazat** oblast detekce smažete.
- b) Klikněte na **Použít** pro uložení změn.
- c) Klikněte na **Režim zpracování** pro nastavení alarmové akce.

#### **Alarmová akce**

- a) Klikněte na **Start Nastavení Alarm Chytrý alarm Nástražný drát**.
- b) Zaškrtněte příslušné volby: Záznam, Momentka, Push zpráva, Alarmový výstup, Prepozice, Vyskakovací video, Vyskakovací zpráva, Email (viz kapitola 9.1 Senzorový alarm).
- c) Klikněte na **Použít** pro uložení změn. Kliknutím na **Nastavení překročení** se přepnete do nastavení detekce překročení linie.

#### **9.3.4 Narušení oblasti**

Poplach se spustí, pokud někdo vstoupí do střežené oblasti.

#### **Nastavení**

- a) Klikněte na **Start Nastavení Kamera Chytrá analýza Narušení oblasti**.
- b) Zvolte kameru, zapněte detekci předmětů a nastavte dobu detekce.
- c) Zvolte oblast detekce. U jedné kamery lze nastavit nejvýše 4 oblasti.
- d) Označte oblast detekce. Zaškrtněte **Nakreslit oblast**, poté klikáním vytvořte čtyřúhelník. Pro skončení procesu odškrtněte **Nakreslit oblast**. Kliknutím na **Smazat** oblast detekce smažete.
- e) Klikněte na **Použít** pro uložení změn.
- f) Klikněte na **Režim zpracování** pro nastavení alarmové akce.

#### **Alarmová akce**

- a) Klikněte na **Start Nastavení Alarm Chytrý alarm Narušení oblasti**.
- b) Zaškrtněte příslušné volby: Záznam, Momentka, Push zpráva, Alarmový výstup, Prepozice, Vyskakovací video, Vyskakovací zpráva, Email (viz kapitola 9.1 Senzorový alarm).
- c) Klikněte na **Použít** pro uložení změn. Kliknutím na **Nastavení narušení** se přepnete do nastavení detekce narušení oblasti.

# **9.4 Alarmy výjimek**

#### **9.4.1 IP kamera offline**

- 1) Klikněte na **Start Nastavení Alarm Výjimky IP kamera offline**.
- 2) Zaškrtněte příslušné volby: Záznam, Momentka, Push zpráva, Alarmový výstup, Prepozice, Vyskakovací video, Vyskakovací zpráva, Email (viz kapitola 9.1 Senzorový alarm).
- 3) Klikněte na **Použít** pro uložení změn.

### **9.4.2 Ztráta videa**

- 1) Klikněte na **Start Nastavení Alarm Výjimka Ztráta videa**.
- 2) Zaškrtněte příslušné volby: Momentka, Push zpráva, Alarmový výstup, Prepozice, Bzučák, Vyskakovací zpráva, Email (viz kapitola 9.1 Senzorový alarm).
- 3) Klikněte na **Použít** pro uložení změn.

### **9.4.3 Další výjimky**

- 1) Klikněte na **Start Nastavení Alarm Výjimky Nastavení výjimek**.
- 2) Zaškrtněte příslušné výjimky (Kolize IP adres, Chyba na vstupu/výstupu disku, Disk plný, Žádný disk, Neoprávněný přístup, Odpojení sítě, Vyjmutí disku) a příslušné volby: Push zpráva, Alarmový výstup, Vyskakovací zpráva, Email (viz kapitola 9.1 Senzorový alarm).
- 3) Klikněte na **Použít** pro uložení změn.

# **9.5 Alarmové akce**

### **9.5.1 Alarmový výstup**

1) Klikněte na **Start – Nastavení – Alarm – Upozornění na události**.

- 2) Nastavte dobu trvání alarmu a časový plán každého alarmového výstupu. Časový plán lze upravit kliknutím na **Upravit plánovač** (viz kapitola 7.3.1 Přidání časového plánu).
- 3) Klikněte na **Použít** pro uložení změn. Kliknutím na **Test** můžete otestovat příslušný alarmový výstup.

# **9.5.2 Email**

Klikněte na **Start – Nastavení – Alarm – Upozornění na události** – **Email**. Pro nastavení parametrů viz kapitola (11.1.5 Nastavení emailu).

## **9.5.3 Vyskakovací okna**

Klikněte na **Start – Nastavení – Alarm – Upozornění na události** – **Displej**. Nastavte dobu trvání vyskakovacího okna s videem a vyskakovacího okna s upozorněním, poté klikněte na **Použít** pro uložení změn.

# **9.5.4 Bzučák**

Klikněte na **Start – Nastavení – Alarm – Upozornění na události** – **Bzučák**. Nastavte dobu trvání alarmu a klikněte na **Použít** pro uložení změn. Kliknutím na **Test** můžete bzučák otestovat.

# **9.5.5 Push zpráva**

Klikněte na **Start – Nastavení – Alarm – Upozornění na události** – **Push zpráva**. Zaškrtněte **Povolit**, poté klikněte na **Použít** pro uložení změn. Pokud je Push server online, při alarmu zašle upozornění na mobilního klienta.

# **9.6 Manuální alarm**

 Tímto tlačítkem otevřete rozhraní manuálního alarmu. Klikněte na **Spustit** pro spuštění alarmu. Klikněte na **Smazat** pro ukončení alarmu.

# **9.7 Stav alarmu**

Klikněte na Start – Nastavení – Alarm – Stav alarmu nebo na

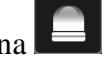

Kliknutím na Smazat vypnete bzučák, pokud je aktivní. Pro zobrazení detailních informací klikněte na

Pokud se hlášení o výjimce nevejde na jednu stránku, pomocí šipek můžete listovat mezi stránkami

nebo můžete přejít na určitou stránku. Pro přehrání alarmového záznamu klikněte na

# **10 Správa účtů a oprávnění**

# **10.1 Správa účtů**

Klikněte na **Start – Nastavení – Účet a oprávnění – Účet – Upravit uživatele**. V levé části okna jsou zobrazena oprávnění uživatele. V pravé části okna se nachází seznam uživatelů. Kliknutím na jméno uživatele zobrazíte jeho oprávnění. Existují tři základní úrovně oprávnění: Správce, pokročilý uživatel a běžný uživatel. Můžete ručně přidávat další skupiny (viz kapitola 10.3.1 Přidání úrovně oprávnění). Pouze uživatel **admin** a ti, kteří mají oprávnění **Účet a oprávnění** mohou upravovat systémové účty. Skupina Správci má veškerá oprávnění kromě **Účet a oprávnění** a její oprávnění nemohou být změněna. Oprávnění skupin Pokročilí uživatelé a Běžní uživatelé lze měnit.

## **10.1.1 Přidání uživatele**

- 1) Klikněte na **Start Nastavení Účet a oprávnění Účet Přidat uživatele**.
- 2) Zadejte uživatelské jméno a heslo. Můžete také nastavit dodatečnou ochranu účtu pomocí bezpečnostní šablony. Položky Email a MAC adresa jsou volitelné. Pokud zaškrtnete **Bind MAC**, k zařízení se uživatel bude moci připojit pouze prostřednictvím zařízení, jehož MAC adresa se shoduje s adresou uvedenou zde. Pokud je MAC adresa nastavena na 00:00:00:00:00:00, k NVR se lze připojit přes jakékoliv zařízení. Nakonec klikněte na **Přidat** pro přidání uživatele.

# **10.1.2 Úprava uživatele**

Klikněte na **Start – Nastavení – Účet a oprávnění – Účet** – **Upravit uživatele**. Dvojklikem otevřete rozhraní pro úpravu parametrů uživatele. Kliknutím na symbol popelnice můžete uživatele smazat. Uživatel **admin** nemůže být smazán.

#### **Bezpečnostní otázka**

Tato možnost je dostupná pouze u uživatele **admin**. Klikněte na **Upravit bezpečnostní otázku**. Poté nastavte bezpečnostní otázky a odpovědi (viz příloha A). Uživatel **admin** a uživatelé s oprávněním Účet a Oprávnění mohou resetovat heslo ostatních uživatelů.

#### **Úprava hesla**

Pouze heslo uživatele **admin** může být změněno. Klikněte na **Upravit heslo**. Zadejte staré heslo, potom nové heslo a klikněte na **OK**.

#### **Bezpečnostní šablona**

Tato funkce je podporována pouze některými modely. Klikněte na **Modify Pattern Lock**. Zadejte heslo a klikněte na **Povolit**. Poté klikáním na body na matici 9x9 nastavte bezpečnostní šablonu.

#### **Resetování hesla**

Kliknutím na **Obnovit heslo** se heslo příslušného uživatele nastaví na výchozí – **123456**.

### **Úprava uživatele**

Klikněte na **Upravit uživatele**. Uživatel **admin** je zapnutý a jeho řízení oprávnění je vypnuté, navíc není možné změnit jeho úroveň oprávnění. Lze vypnout nebo zapnout ostatní uživatele (vypnutý uživatel v podstatě neexistuje). Dále je možné zapnout nebo vypnout řízení oprávnění (pokud je řízení oprávnění vypnuté, uživatel má stejná oprávnění jako **admin**) nebo nastavit úroveň oprávnění (skupinu). Nakonec klikněte na **OK** pro uložení změn.

# **10.2 Přihlášení a odhlášení uživatele**

**Přihlášení:** Klikněte na **Start – Přihlásit** nebo klikněte na okno libovolného kanálu. Poté zadejte uživatelské jméno, heslo a klikněte na **Přihlásit**.

**Odhlášení:** Klikněte na **Start – Odhlásit** nebo **Start – Vypnout**. Poté zvolte **Odhlásit** a klikněte na **OK**.

# **10.3 Správa oprávnění**

# **10.3.1 Přidání skupiny**

Klikněte na **Start – Nastavení – Účet a oprávnění – Účet – Upravit skupinu oprávnění**. Klikněte na + pro přidání skupiny. Zadejte jméno skupiny, zaškrtněte příslušná oprávnění u obou kategorií – **Místní** i **Vzdáleně**. Nakonec klikněte na **Přidat** pro přidání skupiny.

# **10.3.2 Úprava skupiny**

Klikněte na **Start – Nastavení – Účet a oprávnění – Účet – Upravit skupinu oprávnění**. Poté klikněte na symbol tužky u příslušné skupiny pro změnu parametrů skupiny (viz kapitola 10.3.1 Přidání nové skupiny). Klikněte na symbol diskety pro uložení skupiny jako jiná skupina. Kliknutím na symbol popelnice můžete skupinu smazat. Tři výchozí skupiny – Administrátoři, Pokročilí a Běžní – nemohou být smazány.

# **10.4 Seznam povolených a zakázaných adres**

- 1) Klikněte na **Start Nastavení Účet a oprávnění Zabezpečení**.
- 2) Zaškrtněte **Povolit**, poté zvolte buď **Povolit povolené adresy** (k NVR se mohou připojit pouze adresy na seznamu), nebo **Povolit zakázané adresy** (k NVR se může připojit kdokoliv, kromě adres na seznamu).
- 3) Klikněte na **Přidat IP** pro přidání IP adresy nebo rozsahu IP adres; klikněte na **Přidat MAC** pro přidání MAC adresy. Zadejte adresu a klikněte na **OK**. Kliknutím na symbol tužky můžete změnit příslušnou IP adresu, rozsah IP adres nebo MAC adresu. Kliknutím na symbol popelnice smažete příslušnou IP adresu, rozsah IP adres nebo MAC adresu.

# **10.5 Živé video při odhlášení**

Klikněte na **Start – Nastavení – Účet a oprávnění – Zabezpečení** – **Náhled při odhlášení**. Zvolte kameru a zapněte nebo vypněte živé video při odhlášení. Pokud je tato funkce vypnutá, při odhlášení uživatel neuvidí živé video příslušné kamery.

# **10.6 Uživatelé online**

Klikněte na Start – Nastavení – Účet a oprávnění – Stav uživatelů. Zde se zobrazují informace u uživatelích (uživatelské iméno, typ připojení, IP adresa a doba připojení). Kliknutím na zob $\blacksquare$ zíte kanály, u kterých si příslušný uživatel prohlíží živé video a záznam.

# **11 Správa zařízení**

# **11.1 Nastavení sítě**

# **11.1.1 Nastavení protokolu TCP/IP**

Klikněte na **Start – Nastavení – Síť – TCP/IP**. Pokud používáte dynamickou IP adresu, zaškrtněte buď **Získat IPv4 adresu automaticky**, nebo **Získat IPv6 adresu automaticky**. Poté zaškrtněte **Získat DNS automaticky**. Pokud používáte statickou IP adresu, je nutné ručně zadat IP adresu, masku podsítě, bránu a IP adresu DNS serveru. Také můžete upravit MTU pro zvýšení efektivity přenosu dat. Nakonec klikněte na **Použít** pro uložení změn.

# **11.1.2 Nastavení portů**

Klikněte na **Start – Nastavení – Síť – Port**. Zadejte HTTP port (výchozí adresa: **80**), HTTPS port (výchozí adresa: **443**), serverový port (výchozí adresa: **6036**), RTSP port (výchozí adresa: **554**), POS port (výchozí adresa: **9036**). Pokud zaškrtnete **Anonymní**, k RTSP streamu se bude možné připojit bez zadání uživatelského jména a hesla. Nakonec klikněte na **Použít** pro uložení změn.

*Poznámka: Při připojení přes WAN je nutné v routeru nastavit přesměrování HTTP portu a serverového portu na lokální IP adresu NVR.*

# **11.1.3 Nastavení PPPoE**

Klikněte na **Start – Nastavení – Síť – PPPoE**. Zaškrtněte **Povolit** a zadejte uživatelské jméno a heslo od poskytovatele. Nakonec klikněte na **Použít** pro uložení změn.

# **11.1.4 Nastavení DDNS**

Před nastavením této funkce je nutné si zaregistrovat doménu u jednoho z poskytovatelů této služby. Klikněte na **Start – Nastavení – Síť – DDNS**. Zaškrtněte **Povolit**. Zvolte poskytovatele, adresu DDNS serveru, Vaši zaregistrovanou doménu, uživatelské jméno a heslo. Kliknutím na **Test** můžete otestovat správnost nastavení. Nakonec klikněte na **Použít** pro uložení změn.

# **11.1.5 Email**

Klikněte na **Start – Nastavení – Síť – Email**. Zadejte jméno a emailovou adresu odesílatele, adresu SMTP serveru, SMTP port (kliknutím na **Výchozí** nastavíte adresu portu na **25**) a zapněte nebo vypněte SSL. Pokud zaškrtnete **Připojit obrázek**, k emailu bude přiložena momentka. Zvolte uživatelské jméno ze seznamu, zadejte heslo emailového účtu a klikněte na **Použít** pro uložení změn. Pokud zaškrtnete **Anonymní připojení** nemusíte zadávat uživatelské jméno a heslo. Kliknutím na **Test** můžete otestovat správnost nastavení.

Pro zadání emailové adresy příjemce klikněte na **Upravit příjemce**. Klikněte **Přidat**, zadejte emailovou adresu a časový plán (emailová upozornění budou zasílána pouze ve vymezeném čase), nakonec klikněte na **Přidat**. Kliknutím na šipku u sloupce **Plánovač** můžete změnit časový plán. Kliknutím na symbol popelnice příjemce odstraníte. Kliknutím na **Upravit odesílatele** můžete nastavit email odesílatele.

## **11.1.6 UPNP**

Díky této funkci se můžete k NVR připojit přes WAN bez nutnosti nastavovat přesměrování portů.

- 1) Klikněte na **Start Nastavení Síť UPNP**.
- 2) Ujistěte se, že router podporuje funkci UPNP a tato funkce je zapnutá.
- 3) Nastavte IP adresu, masku podsítě a bránu NVR podle routeru.
- 4) Zaškrtněte **Povolit**, poté klikněte na **Použít** pro uložení změn.

Klikněte na **Obnovit** pro aktualizaci stavu UPNP. Pokud je stav "Neplatné UPNP" po několika aktualizacích, adresa portu není správná. Změňte typ přesměrování na **Manuální**, poté klikněte na symbol tužky. Měňte adresu portu, dokud se stav UPNP nezmění na "Platné UPNP". V tomto rozhraní si také můžete zkontrolovat externí IP adresu NVR.

## **11.1.7 NAT**

Klikněte na **Start – Nastavení – Síť – NAT**. Zaškrtněte **Povolit**, zadejte adresu NAT serveru (výchozí adresa je **nat.autonat.com**), nakonec klikněte na **Použít** pro uložení změn. Můžete se k NVR okamžitě připojit oskenováním QR kódu.

# **11.1.8 FTP**

Tato funkce je podporována pouze některými modely.

Klikněte na **Start – Nastavení – Síť – FTP**. Zaškrtněte **Povolit**, zadejte adresu FTP serveru, komunikační port, uživatelské jméno a heslo FTP účtu, maximální velikost souboru a složku, do které se mají ukládat soubory.

## **11.1.9 Platforma**

Tato funkce slouží k připojení k NVMS/CMS. Klikněte na **Start – Nastavení – Síť – Platforma**.

### **Přístup k platformě**

- 1) U položky **Přístup k platformě** zvolte **Software** a zaškrtněte **Povolit**.
- 2) Zkontrolujte IP adresu a port NVMS serveru. Výchozí port pro auto-report je 2009, pokud je jiný, je nutné zjistit jeho adresu v NVMS.
- 3) V NVMS povolte auto-report při přidávání nového zařízení. Vygenerujte unikátní ID a zadejte parametry NVR do NVMS.
- 4) Zadejte IP adresu NVMS serveru, port a ID do nastavení NVR. Nakonec klikněte na **Použít** pro uložení změn.

## **11.1.10 SNMP**

- 1) Klikněte na **Start Nastavení Síť SNMP**.
- 2) Zaškrtněte buď **SNMPv1**, nebo **SNMPv2**.
- 3) Zadejte SNMP port.
- 4) Nastavte adresu SNMP serveru (Trap Address) a port SNMP serveru (Trap Port).

#### 5) Klikněte na **Použít** pro uložení změn.

*Poznámka: Před použitím této funkce je nutné stáhnout SNMP software. Zařízení pak může zasílat alarmový signál přes SNMP port na alarmové středisko.*

## **11.1.11 Stav sítě**

Klikněte na Stav – Nastavení – Síť – Stav sítě nebo na p $\Box$  brazení stavu sítě.

# **11.2 Základní nastavení**

## **11.2.1 Obecné nastavení**

Klikněte na **Start – Nastavení – Základní – Obecné nastavení**. Zde můžete nastavit jméno zařízení, ID zařízení, systémový jazyk, formát videa a hlavní výstup, zapnout nebo vypnout průvodce po spuštění, automatické přihlášení a odhlášení, App Live Self-adaptation a automatickou sekvenci. Klikněte na **Použít** pro uložení změn.

## **11.2.2 Datum a čas**

Klikněte na **Start – Nastavení – Základní – Datum a čas**. Nastavte systémový čas, formát data, formát času, časové pásmo (výchozí časové pásmo je GMT+8). Pokud je v daném časovém pásmu letní čas, funkce DST bude automaticky zaškrtnutá. Nakonec klikněte na **Použít** pro uložení změn.

#### **Manuální synchronizace času**

U položky **Synchronní** zvolte **Manual**. Poté kliknutím na symbol hodin vedle systémového času nastavte systémový čas.

#### **Synchronizace času s NTP serverem**

U položky **Synchronní** nastavte **NTP**, poté zadejte adresu NTP serveru.

# **11.3 Tovární nastavení**

Klikněte na **Start – Nastavení – Systém – Údržba – Tovární nastavení**. Kliknutím na **Reset** uvedete NVR do továrního nastavení. Pokud zaškrtnete **Zachovat síťové nastavení**, parametry sítě zůstanou nezměněny.

# **11.4 Aktualizace firmwaru**

#### **Běžná aktualizace**

Klikněte na **Start – Nastavení – Systém – Informace – Základní** pro zobrazení verze MCU, jádra, softwaru, firmwaru, atd. Před provedením aktualizace je nutné získat aktualizační soubor od dodavatele.

- 1) Zkopírujte aktualizační soubor (s příponou **.tar**) do kořenové složky USB úložiště.
- 2) Vložte USB úložiště do USB slotu NVR.
- 3) Klikněte na **Start Nastavení Systém Údržba Aktualizace**.

Zvolte USB úložiště, poté vyberte aktualizační soubor a klikněte na **Aktualizovat**.

*Poznámka: Neodpojujte zařízení od napájení, dokud není aktualizace dokončena.*

*Poznámka 2: USB úložiště by mělo mít formát souborů FAT32.*

#### **Flash aktualizace**

- 1) Zkopírujte flash soubor do kořenové složky USB úložiště.
- 2) Vložte USB úložiště do USB slotu NVR.
- 3) Zapněte NVR. Aktualizace bude provedena automaticky.

### **Aktualizace přes Cloud**

- 1) Klikněte na **Start Nastavení Systém Údržba Cloud aktualizace**.
- 2) Zaškrtněte **Automatická kontrola aktualizací**. Systém poté automaticky nainstaluje nejnovější firmware (pokud již není nainstalován). Aktualizaci je také možné provést manuálně kliknutím na **Zkontrolovat aktualizace**. Při aktualizaci se zařízení může restartovat.

# **11.5 Export a import nastavení**

Prostřednictvím USB úložiště můžete nastavení NVR exportovat nebo naopak importovat nastavení jiného zařízení podobného typu. Klikněte na **Start – Nastavení – Systém – Údržba – Záloha a obnovení**.

### **Export nastavení**

Zvolte USB úložiště, určete složku, kam se konfigurační soubor má uložit, poté klikněte na **Záloha**. Nakonec klikněte na **OK**.

### **Import nastavení**

Zvolte USB úložiště, vyberte konfigurační soubor, poté klikněte na **Obnova**. Nakonec klikněte na **OK**.

# **11.6 Automatický restart**

Klikněte na **Start – Nastavení – Systém – Údržba – Automatická údržba**. Zaškrtněte **Povolit**, nastavte periodu automatického restartování (ve dnech) a zadejte čas restartu. Nakonec klikněte na **Použít** pro uložení změn.

# **11.7 Log**

Klikněte na Start – Nastavení – Systém – Údržba – Zobrazit log. Zadejte typ logu, klikněte na ikonu hodin pro nastavení časového úseku pro vyhledávání, poté klikněte na **Vyhledat**. Systém zobrazí seznam logů, které vyhovují zadaným kritériím. Pokud chcete určitý log exportovat, označte ho kliknutím, poté klikněte na **Export**. Kliknutím na šipku u sloupce **Obsah** můžete nastavit filtraci

logů. Pro přehrání video logu klikněte na

# **11.8 Systémové informace**

Klikněte na **Start – Nastavení – Systém – Informace**. Poté klikněte na příslušné podmenu: Základní, Stav kamery, Stav alarmu, Stav záznamu, Stav sítě, Informace o disku.

# **12 Detekce tváře**

*Poznámka: Tato funkce je podporována pouze u některých modelů.*

# **12.1 Nastavení**

#### **Detekce tváře**

Poplach se spustí, pokud osoba vstoupí do střežené oblasti.

- 1) Klikněte na **Start Nastavení Kamera Chytrá detekce Detekce tváře**.
- 2) Zvolte kameru, zapněte detekci tváře a nastavte dobu trvání.
- 3) Zapněte funkce **Uložit zdrojové informace** a **Uložit informace o tvářích**.
- 4) Zaškrtněte **Nakreslit oblast**, poté tažením myši označte oblast detekce. Kliknutím na **Vyčistit** oblast smažete.
- 5) Klikněte na **Použít** pro uložení změn.
- 6) Klikněte na **Režim zpracování** pro nastavení alarmové akce.

#### **Alarmové akce**

- 1) Klikněte na **Start Nastavení Alarm Alarm tváře Detekce tváře**.
- 2) Zaškrtněte příslušné volby: Momentka, Push zpráva, Alarmový výstup, Prepozice, Vyskakovací video, Bzučák, Email (viz kapitola 9.1 Senzorový alarm).
- 3) Klikněte na **Použít** pro uložení změn. Kliknutím na **Nastavení detekce tváře** se přepnete do nastavení detekce tváře.

# **12.2 Nastavení databáze tváří**

Před porovnáváním tváří můžete vytvořit skupiny a jednotlivé tváře přiřadit k těmto skupinám.

#### **Správa databáze tváří**

Klikněte na **Start – Vyhledávání a zálohování – Cílová databáze**. Jsou zde tři skupiny: Povolená skupina 1, Povolená skupina 2 a Zakázaná skupina. Kliknutím na **Přidat skupinu** můžete přidat novou skupinu.

#### **Přidání tváře do skupiny**

- 1) Klikněte na šipku u jména skupiny pro zobrazení všech členů příslušné skupiny.
- 2) Klikněte na **Přidat**, poté na + pro přidání snímku tváře. Zadejte čas, poté klikněte na **Vyhledat**. Zaškrtněte příslušnou tvář a klikněte na **OK**. Po zadání parametrů klikněte na **OK** pro dokončení procedury.

#### **Hromadné přidání tváří**

- 1) Připojte mobilní úložiště k NVR přes USB slot.
- 2) Klikněte na **Hromadný vstup** a zaškrtněte tváře, které chcete importovat.
- 3) Zadejte parametry jako například pohlaví, jméno, ID, atd. Nakonec klikněte na **OK**.

#### **Import a export databáze**

Zapojte mobilní úložiště do USB slotu NVR a klikněte na **Import a export**.

#### **Statistické informace**

- 1) Klikněte na **Statistiky**.
- 2) Zvolte skupinu, kanál a čas pro zobrazení statistických informací.

# **12.3 Porovnání tváří**

### **12.3.1 Porovnání tváří**

V režimu živého videa klikněte na panel detekce tváře. Poté klikněte na Můžete také kliknout na  $\mathbb{H}^+$  a zvolit rozpoznání tváře. V tomto rozhraní můžete přepínat kanály. Klikněte na Podobnost pro úpravu podobnosti porovnání tváří. Systém automaticky porovná příslušnou tvář s tvářemi v databázi podle zadaných kritérií. U každé tváře bude uveden koeficient podobnosti.

U neznámých tváří můžete označit příslušnou tvář a kliknutím na + ji přidat do databáze. Kliknutím na symbol lupy otevřete rozhraní pro chytré vyhledávání tváří. Kliknutím na symbol kamery otevřete rozhraní pro přehrávání tváří. Kliknutím na ikonu tří teček zobrazíte informace o snímku.

## **12.3.2 Poplach porovnání tváří**

- 1) Klikněte na **Start Nastavení Alarm Alarm tváře Parametry porovnání tváří.**  Nastavte koeficient podobnosti a zaškrtněte příslušné kanály.
- 2) Klikněte na **Parametry porovnání tváří** pro nastavení alarmové akce. Zaškrtněte příslušné volby: Záznam, Momentka, Push zpráva, Alarmový výstup, Vyskakovací video, Bzučák, Email (viz kapitola 9.1 Senzorový alarm).

# **12.4 Vyhledávání a přehrávání tváří**

#### **Vyhledávání tváří**

- 1) Klikněte na **Start Vyhledávání a zálohování Chytré vyhledávání Tvář**.
- 2) Zadejte časový úsek, poté klikněte na **pro výběr kamer. Klikněte na + pro přidání tváře** z databáze, galerie momentek nebo externího zdroje.

#### **Přidání tváře z databáze**

- a) Klikněte na **Více** pro zvolení skupiny.
- b) Označte příslušnou tvář a klikněte na **Zvolit tvář**.

#### **Přidání tváře z galerie momentek**

- a) Zadejte čas, kameru a parametry filtrace.
- b) Klikněte na **Nastavení** pro zadání koeficientu podobnosti a zvolení skupiny.
- c) Klikněte na **Vyhledat**.
- d) Zaškrtněte příslušnou tvář a klikněte na **Zvolit tvář**.

#### **Přidání tváře z externího zdroje**

- a) Uložte tvář na mobilní úložiště, poté připojte toto úložiště k USB slotu NVR.
- b) Zvolte **Externí tvář**.
- c) Po přidání tváře nastavte koeficient podobnosti a klikněte na **Vyhledat**.
- d) Klikněte na tvář pro přehrání videa ve vyskakovacím okně.
- e) Klikněte na tvář, poté na **Zálohovat obrázek** nebo **Zálohovat záznam**. Nakonec klikněte na **Zálohovat**.

U nerozpoznaných tváří lze provést manuální porovnání.

#### **Zobrazení detailů**

Klikněte na Detaily pro zobrazení seznamu tváří. Můžete zobrazit detaily o příslušné tváři kliknutím na  $\mathbb{B}$ 

#### **Zobrazení trasy**

Klikněte na **Trasa** pro otevření rozhraní pro sledování pohybu.

- 1) Klikněte na + pro přidání tváře. Poté zadejte časový úsek a koeficient podobnosti.
- 2) Klikněte na pro zvolení kanálu, poté klikněte na Vyhledat.
- 3) Klikněte na **Nahrát mapu** pro importování mapy. Je důležité nahrát správnou mapu podle tipů.
- 4) Přesuňte ikony kamer na jejich skutečné geografické umístění.
- 5) Klikněte na  $\geq$  pro zahájení sledování, klikněte na  $\frac{8}{3}$ pro ukončení sledování
- 6) Klikněte na pro přehrání záznamu, klikněte na pro zastavení přehrávání

Klikněte na pro přehrání předchozího videa, klikněte na pro přehrání následujícího videa

# **12.5 Chytré vyhledávání podle tváří**

- 1) Klikněte na Start Přehrávání. Zvolte **Chytré přehrávání**, poté klikněte na
- $\mathbf{z}$

- 2) Povolte přehrávání tváří.
- 3) Nastavte koeficient podobnosti. Čím vyšší je citlivost, tím nižší je přesnost vyhledávání a naopak.
- 4) Zvolte tváře. Můžete zvolit tváře z databáze, z galerie momentek nebo z externího zdroje.
- 5) Zvolte režim porovnání a vyhledávání.
- 6) Tažením myši po časové ose přehrajete příslušný záznam.

# **13 Vzdálený dohled**

# **13.1 Mobilní dohled**

- 1) V NVR zapněte NAT (viz kapitola 11.1.7 NAT).
- 2) **Stáhněte si do chytrého telefonu program SuperLive Plus** a nainstalujte ho. Chytrý telefon musí mít operační systém iOS nebo Android.
- 3) Spusťte SuperLive Plus, poté klikněte na **Add Device** a klikněte na pro  $\overline{\phantom{a}}$ Joskenování OR kódu. QR kód lze také získat v NVR kliknutím na **Start – Nastavení – Systém – Informace – Základní**.
- 4) Zadejte uživatelské jméno (User Name), heslo (Password) a klikněte na **Play**.

# **13.2 Přístup přes LAN**

- 1) Klikněte na **Start Nastavení Síť TCP/IP**. Nastavte IP adresu, masku podsítě, bránu a hlavní a záložní DNS server.
- 2) Ve vašem PC spusťte webový prohlížeč a zadejte do něj IP adresu NVR. Zadejte uživatelské jméno (User Name), heslo (Password) a klikněte na **Login**.

*Poznámka: IP adresa PC a NVR musí být ve stejné podsíti. Pokud je tedy IP adresa PC 192.168.1.41, IP adresa NVR musí být 192.168.1.X.*

*Poznámka 2: Pokud HTTP port není 80, je nutné ho uvést za dvojtečkou na konci URL adresy, například http://192.168.1.42:81.*

# **13.3 Přístup přes WAN**

#### **Přístup přes NAT**

- 1) Nastavte síťové parametry NVR (viz kapitola 11.1.1 Nastavení protokolu TCP/IP).
- 2) Zapněte NAT a zadejte adresu NAT serveru (viz kapitola 11.1.7 NAT).
- 3) V PC spusťte webový prohlížeč a zadejte do něj www.autonat.com. Zadejte sériové číslo NVR (Seriál Number), uživatelské jméno (User Name, výchozí jméno je **admin**) a heslo (Password, výchozí heslo je **123456**) a klikněte na **Login**. Při prvním přihlášení je nutné stáhnout ovládací prvek.

#### **Přístup přes PPPoE**

- 1) Klikněte na **Start Nastavení Síť PPPoE**. Zaškrtněte **Povolit** a zadejte uživatelské jméno a heslo od poskytovatele. Nakonec klikněte na **Použít** pro uložení změn.
- 2) Klikněte na **Start Nastavení Síť Stav sítě** pro zobrazení IP adresy NVR.

3) V PC spusťte webový prohlížeč a zadejte do něj IP adresu NVR. Zadejte uživatelské jméno (User Name), heslo (Password), poté klikněte na **Login**.

#### **Přístup přes router**

- 1) Nastavte síťové parametry NVR (viz kapitola 11.1.1 Nastavení protokolu TCP/IP).
- 2) Nastavte HTTP port (doporučujeme tento port změnit, protože port 80 může být zabraný) a zapněte UPNP v NVR i v routeru. Pokud router nepodporuje UPNP, je nutné nastavit přesměrování HTTP portu a serverového portu na lokální IP adresu NVR.
- 3) V PC spusťte webový prohlížeč a zadejte do něj WAN IP adresu NVR (IP adresu routeru) spolu s adresou portu. Zadejte uživatelské jméno (User Name), heslo (Password), poté klikněte na **Login**.

*Poznámka: Pokud je WAN IP adresa dynamická, je nutné použít doménu. Klikněte na Start – Nastavení – Síť – DDNS (viz kapitola 11.1.4 DDNS).* 

# **13.4 Vzdálené nastavení**

NVR podporuje následující prohlížeče: Internet Explorer 8,9,10,11 Firefox, Opera, Chrome (pouze verze starší než 45) pro Windows a Safari pro MAC. Při prvním přihlášení je nutné nainstalovat ovládací prvek.

*Admin:* současný uživatel

*Logout:* odhlášení

*Modify Password:* změnit heslo

*Local Settings:* lokální nastavení (viz níže)

- **Snapshots number:** počet momentek v sérii
- **Save snapshots to:** složka, kam se budou ukládat momentky
- **Save records to:** složka, kam se budou ukládat záznamy

## **13.4.1 Vzdálené živé video**

Klikněte na **Live Display** pro přepnutí do režimu živého videa.

#### **Spuštění živého videa**

Zvolte jedno z oken, kliknutím na jméno kamery na levém panelu tuto kameru zobrazíte v příslušném okně. Kliknutím na zobrazíte všechny kamery.

### **Levý panel**

Zde se zobrazují přidané kamery a skupiny. Klikněte na pro skrytí panelu. Klikněte na pro zobrazení panelu.

### **Zobrazení kamery**

Klikněte na **Camera** ve spodní části levého panelu pro zobrazení seznamu kamer. V horní části levého panelu se zobrazuje počet přidaných kamer a počet kamer online. Například 3 / 4 znamená, že ze 4 přidaných kamer jsou 3 online. Zadejte jméno kamery, poté klikněte na ikonu lupy. Klikněte na kruhovou šipku pro aktualizaci seznamu.

### **Zobrazení skupiny**

Klikněte na **Single Channel Sequences** pro zobrazení seznamu skupin. V horní části panelu jsou zobrazeny skupiny, ve spodní části jsou zobrazeny kamery vybrané skupiny.

#### **Spodní nástrojová lišta**

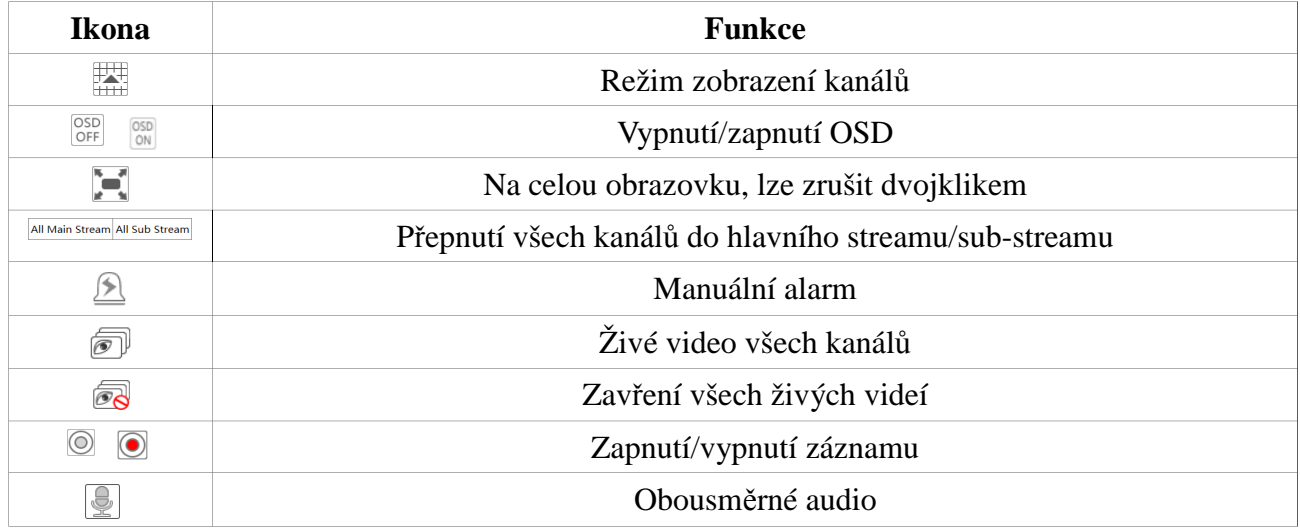

### **Pravý panel**

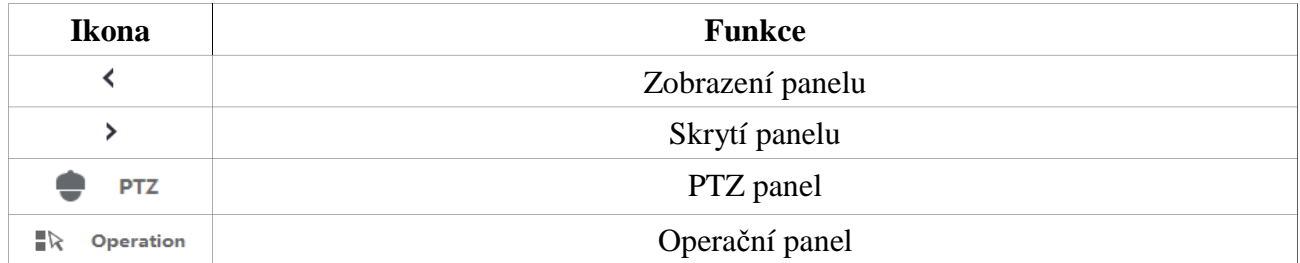

### **Operační panel**

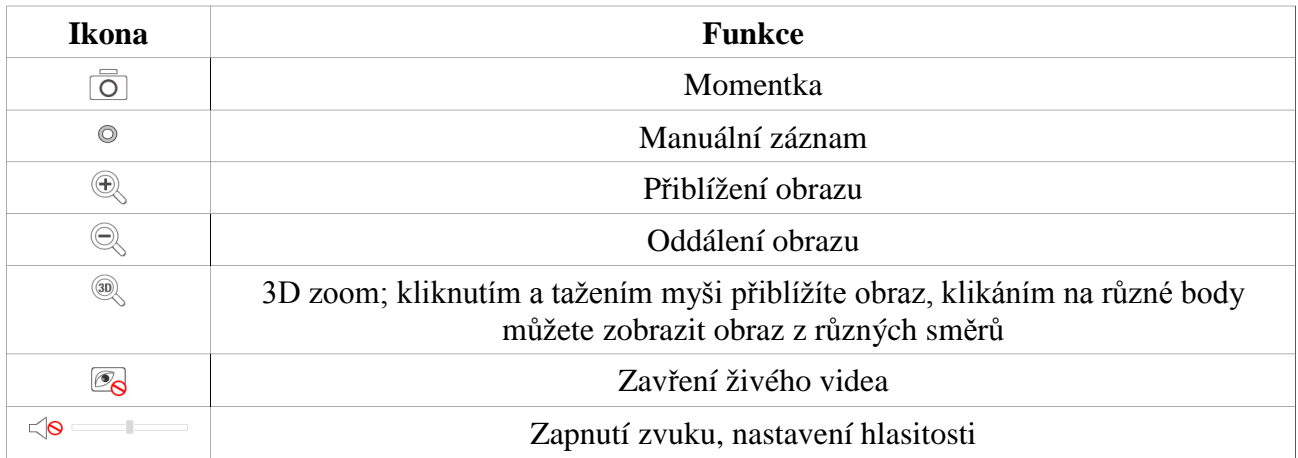

**PTZ panel**

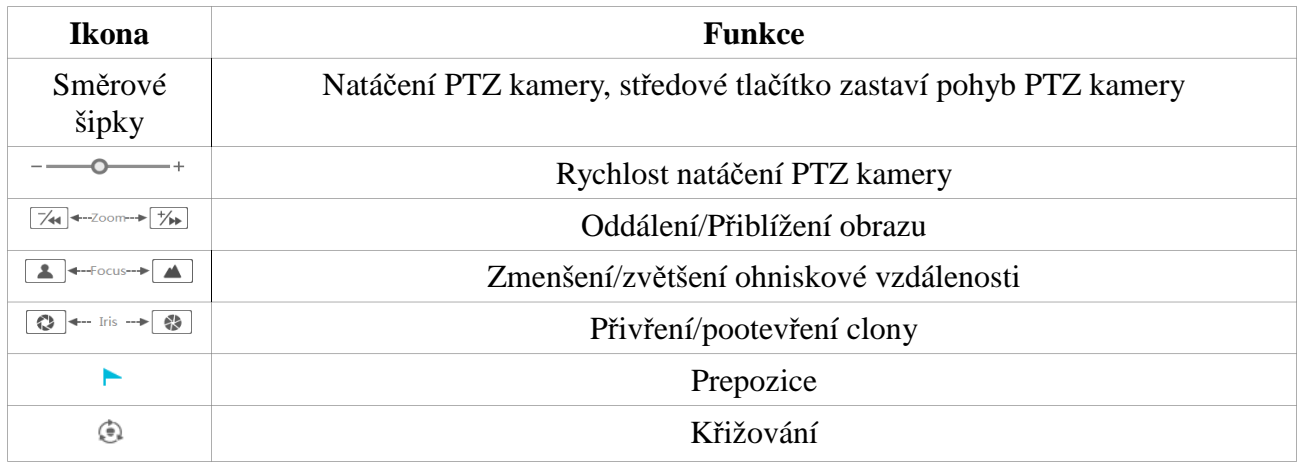

# **13.4.2 Vzdálené přehrávání**

Klikněte na **Playback**.

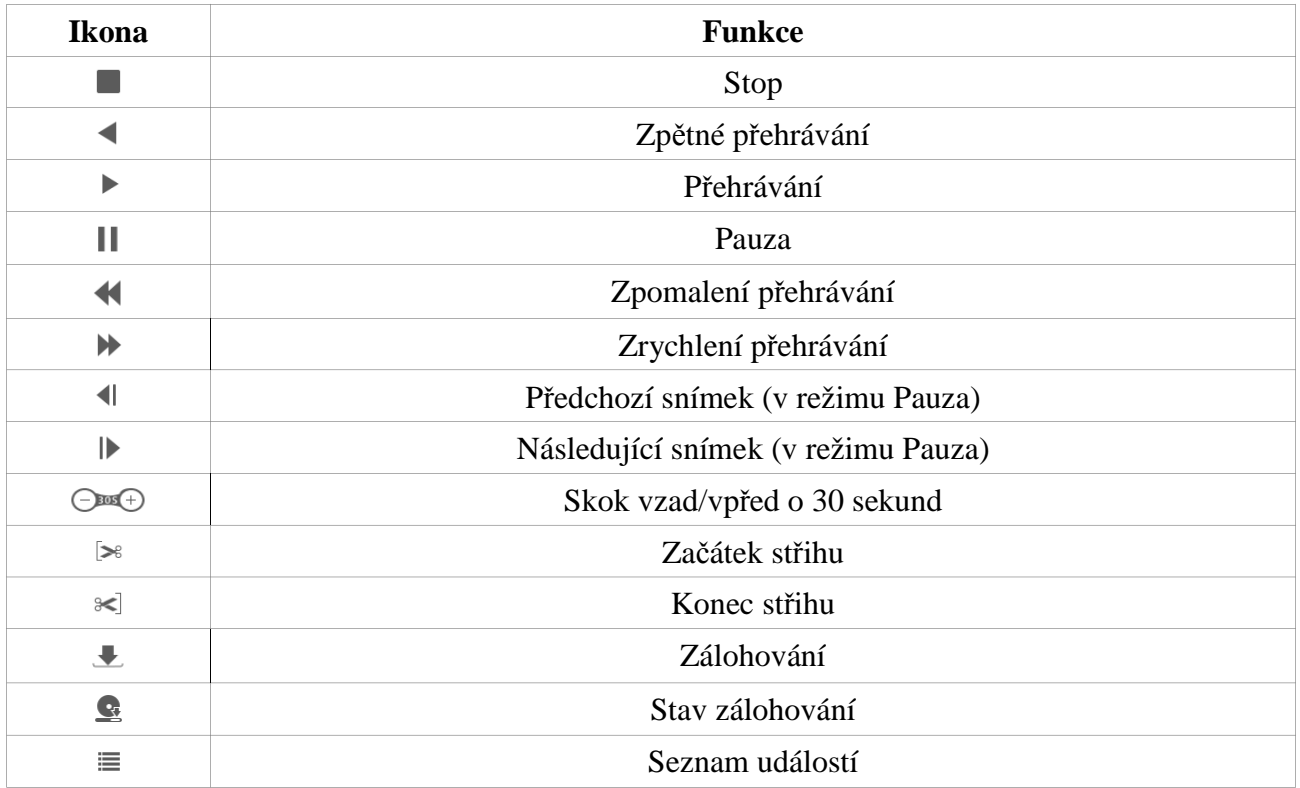

## **13.4.3 Vzdálené zálohování**

### Klikněte na **Backup**.

### **Podle událostí**

Zaškrtněte typ záznamu (Record Type) na levém panelu, poté klikněte na ikonu kalendáře pro nastavení časového úseku. Poté zaškrtněte příslušné kamery a klikněte na na pravém panelu. Zobrazí se seznam záznamů, které vyhovují zadaným kritériím. Zaškrtněte příslušné záznamy a klikněte na Backup pro jejich zálohování.

### **Podle času**

Klikněte na ikonu kalendáře pro nastavení časového úseku. Poté zaškrtněte příslušné kamery a klikněte na

### **Stav zálohování**

Klikněte na **Backup Status**. Klikněte na **Pause** pro pozastavení zálohování, klikněte na **Resume** pro pokračování zálohování.

## **13.4.4 Vzdálené nastavení**

Klikněte na **Function Panel**. Vzdálené nastavení funguje úplně stejně jako lokální nastavení.

# **Příloha A: Nejčastěji kladené dotazy**

### **Otázka: Proč systém nemůže najít HDD?**

Odpovědi:

- a) Datový nebo napájecí kabel není správně připojen. Zkontrolujte datový a napájecí kabel HDD.
- b) Napájecí zdroj nemá dostatečný výkon. Používejte pouze napájecí zdroj určený k tomuto zařízení.
- c) HDD není kompatibilní s NVR (viz příloha C Kompatibilní zařízení).
- d) HDD je poškozen. Vyměňte HDD.

### **Otázka: Proč není obraz na některých nebo všech pozicích?**

Odpovědi:

- a) NVR nepodporuje rozlišení kamery. Změňte rozlišení kamery.
- b) Síťové kabely nebo konektory mohou být poškozeny. Zkontrolujte síťové kabely a konektory.
- c) Vyskytla se chyba v síti nebo switchi/routeru. Zkontrolujte síť/router/switch.

#### **Otázka: Proč na monitoru není vidět obraz po zapnutí NVR?**

Odpovědi:

- a) Vyskytla se závady na monitoru nebo HDMI/VGA kabelu. Zkontrolujte monitor a kabel.
- b) Monitor nepodporuje rozlišení NVR. Ujistěte se, že monitor podporuje rozlišení 1280x1024, 1920x1080, 3840x2160 (4Kx2K). NVR se nedokáže automaticky přizpůsobit monitoru s rozlišením nižším než 1280x1024.

#### **Otázka: Co mám dělat, když jsem zapomněl/a heslo?**

Odpovědi:

- a) Heslo uživatele **admin** lze resetovat pomocí bezpečnostní otázky. Klikněte na **Upravit bezpečnostní otázku** a zadejte odpověď na otázku, která se objeví. Heslo bude nastaveno na výchozí hodnotu (**123456**). Pokud si nemapatujete ani odpověď na bezpečnostní otázku, kontaktujte dodavatele.
- b) Hesla ostatních uživatelů mohou být resetována uživatelem **admin** (viz kapitola 10.1.2 Úprava uživatele).

#### **Otázka: Proč nelze přidat IP kameru?**

Odpovědi:

a) Požadovaný datový tok kamery je větší než dostupná šířka pásma. Při přidávání kamery je v levém spodním rohu zobrazena současná a maximální šířka pásma. Pokud je datový tok kamery větší než rozdíl mezi těmito hodnotami, není možné kameru přidat. Snižte přenosovou rychlost ostatních kamer pro uvolnění šířky pásma. Je doporučeno přidávat kamery pomocí funkce **Rychlé přidání**.

#### **Otázka: Proč NVR nenahrává?**

Odpovědi:

- a) HDD není zformátován. Zformátujte HDD.
- b) Není nastaven časový plán nahrávání. Nastavte časový plán záznamu (viz kapitola 7.3.2 Plánovač).
- c) HDD je plný a není zapnutá funkce recyklace záznamu. Zapněte recyklaci záznamu (viz kapitola 7.1.2 Pokročilé nastavení).
- d) V příslušné diskové skupině není žádný disk. Přiřaďte HDD k příslušné diskové skupině.
- e) HDD je poškozen. Vyměňte HDD.

#### **Otázka: Proč se k NVR nelze vzdáleně připojit přes IE?**

Odpovědi:

- a) Používáte verzi IE starší než 8. NVR podporuje pouze IE verze 8, 9, 10 a 11.
- b) NVR může bát blokováno firewallem nebo antivirovým programem. Vypněte firewall/antivirový program.
- c) IP/MAC adresa Vašeho PC je na seznamu zakázaných adres nebo není na seznamu povolených adres.

#### **Otázka: Proč nelze stáhnout ovládací prvek ActiveX?**

Odpovědi:

a) V IE klikněte na **Nástroje – Možnosti Internetu – Zabezpečení – Vlastní úroveň**. Zde zaškrtněte **Povolit** u položek **Stahovat nepodepsané ovládací prvky ActiveX** a **Inicializovat a skriptovat ovládací prvky ActiveX, které nebyly označeny jako bezpečné pro skriptování**.

#### **Otázka: Jak přehrát soubor ze zálohy?**

Odpovědi:

- a) **Záloha provedená NVR:** Vložte úložiště do USB slotu NVR, poté určete složku, kam se záloha má uložit. Pokud je záloha uložena ve formátu AVI lze ji přehrát libovolným multimediálním přehrávačem. Pokud je záloha uložena ve formátu RPAS, je možné ji přehrát pouze speciálním přehrávačem (tento přehrávač bude přiložen k záloze ve formátu ZIP).
- b) **Záloha provedená vzdáleně:** Zálohu lze uložit pouze ve formátu AVI.

# **Příloha B: Orientační výpočet kapacity disku**

Nároky na kapacitu disku závisí především na rozlišení záznamu, typu streamu a přenosové rychlosti. Výpočet se řídí následujícím vztahem:

#### **Požadavky na kapacitu disku (MB) = Přenosová rychlost (kb/s) \* 1024 / 8 \* 3600 \* Počet hodin denně \* Počet dní \* Počet kanálů**

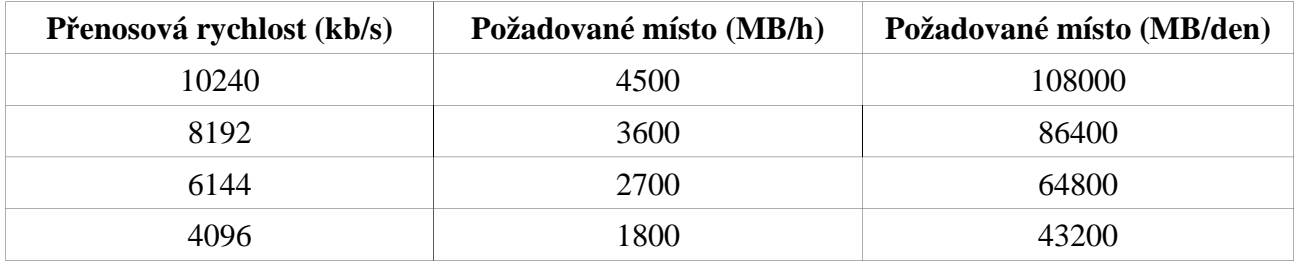

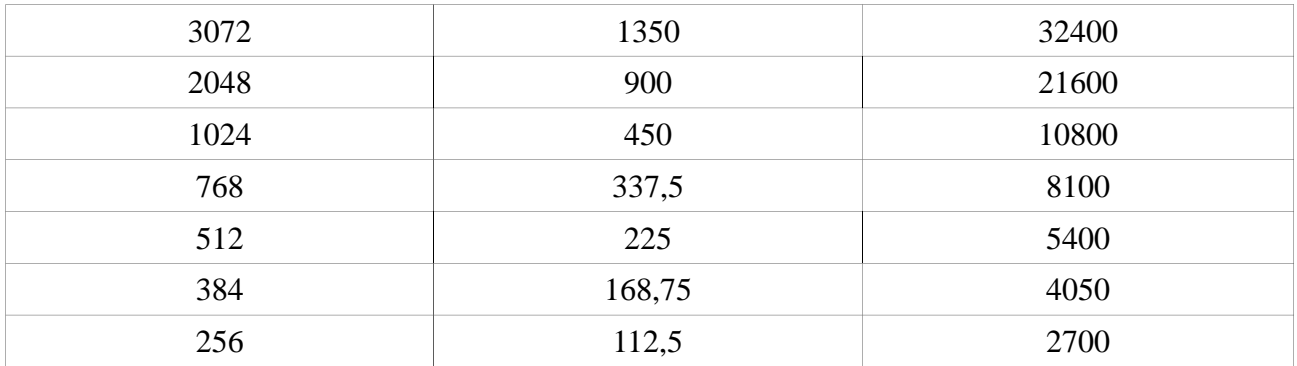

Následující tabulka uvádí nároky na kapacitu pro 30 dní záznamu.

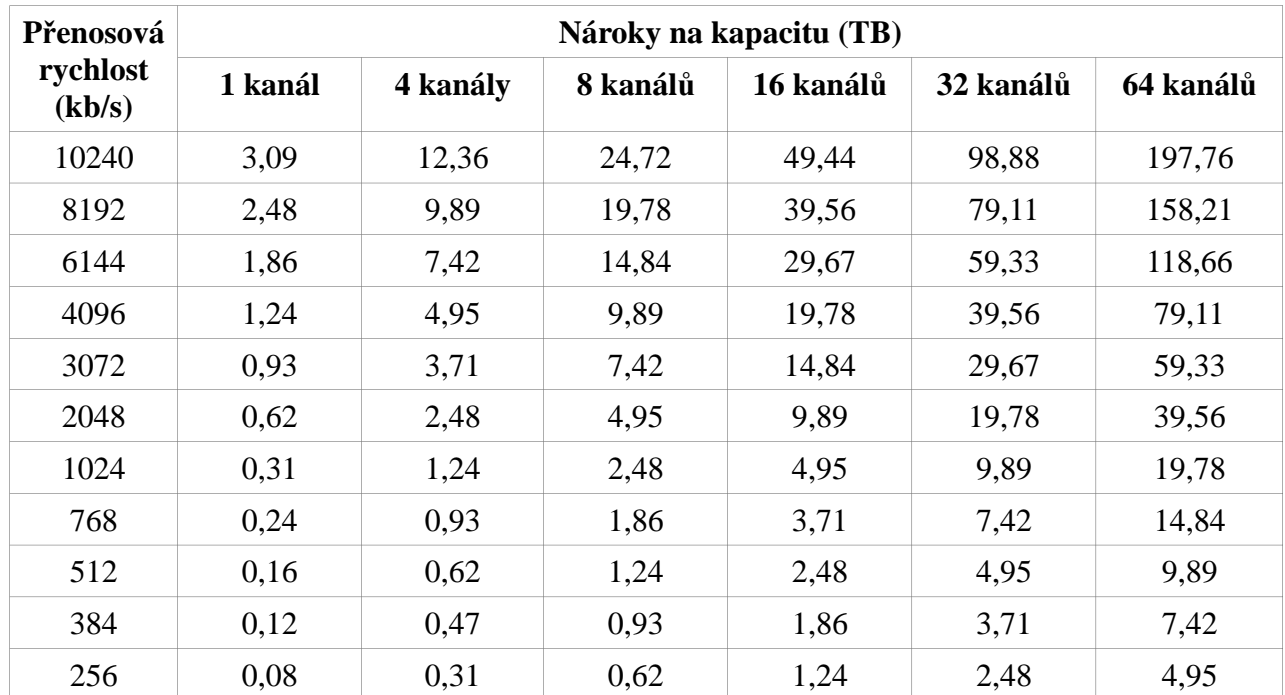

# **Příloha C: Kompatibilní zařízení**

# **Pevné disky**

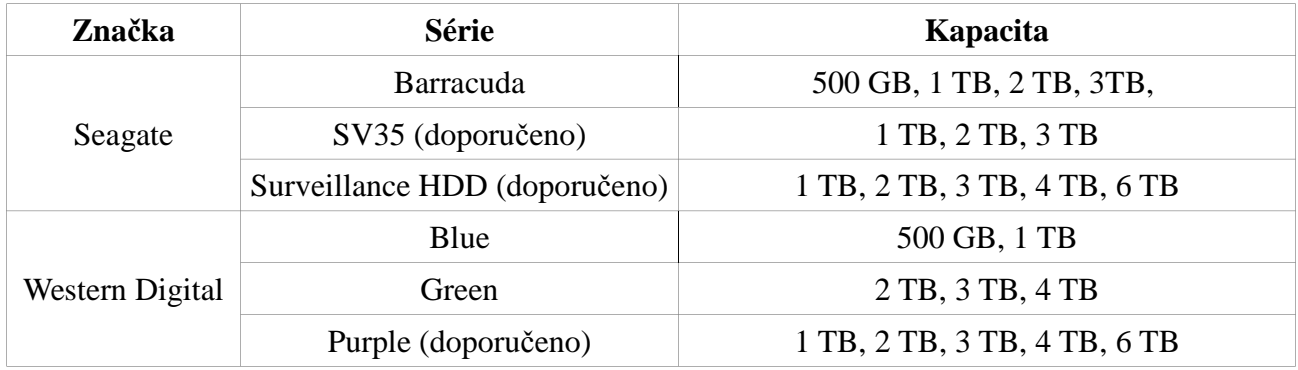

### **USB úložiště**

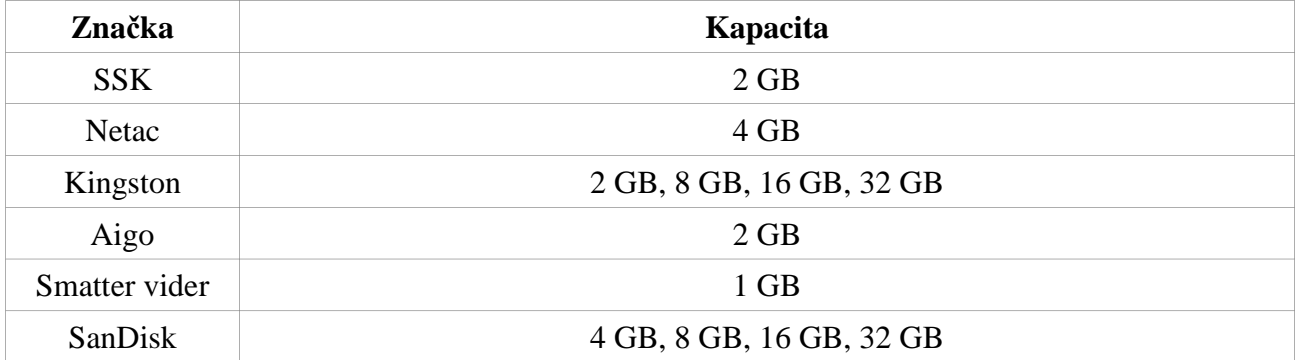